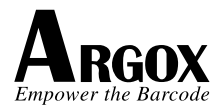

# **AI-6800 / AI-6800L CCD Scanner User Guide**

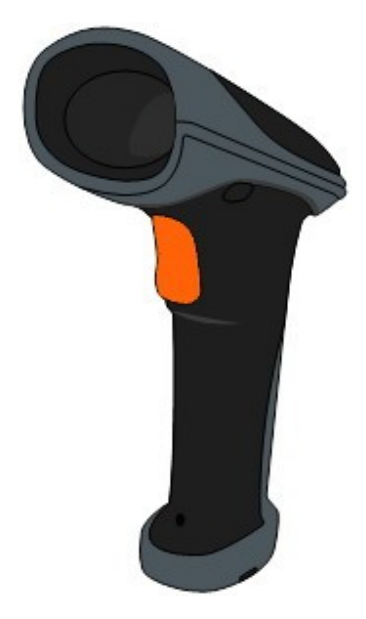

#### **Regulatory Compliance**

#### **FEDERAL COMMUNICATIONS COMMISSION INTERFERENCE STATEMENT**

This equipment has been tested and found to comply with the limits for a Class B digital device, pursuant to part 15 of the FCC Rules. These limits are designed to provide reasonable protection against harmful interference in a residential installation. This equipment generates, uses and can radiate radio frequency energy and, if not installed and used in accordance with the instructions, may cause harmful interference to radio communications. However, there is no guarantee that interference will not occur in a particular installation. If this equipment does cause harmful interference to radio or television reception, which can be determined by turning the equipment off and on, the user is encouraged to try to correct the interference by one or more of the following measures:

-Reorient or relocate the receiving antenna.

-Increase the separation between the equipment and receiver.

-Connect the equipment into an outlet on a circuit different from that to which the receiver is connected.

i

-Consult the dealer or an experienced radio/ TV technician for help.

### CAUTION:

Any changes or modifications not expressly approved by the grantee of this device could void the user's authority to operate the equipment.

### RF exposure warning

The equipment complies with FCC RF exposure limits set forth for an uncontrolled environment.

The equipment must not be co-located or operating in conjunction with any other antenna or transmitter.

#### **RF EXPOSURE WARNING:**

The equipment complies with FCC RF exposure limits

set forth for an uncontrolled environment.

The equipment must not be co-located or operating in conjunction with any other antenna or transmitter.

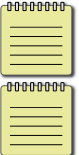

**Note** All brands and trademarks shall belong to their respective owner.

**Note** Specification is subject to changes without notice

#### **Contents**

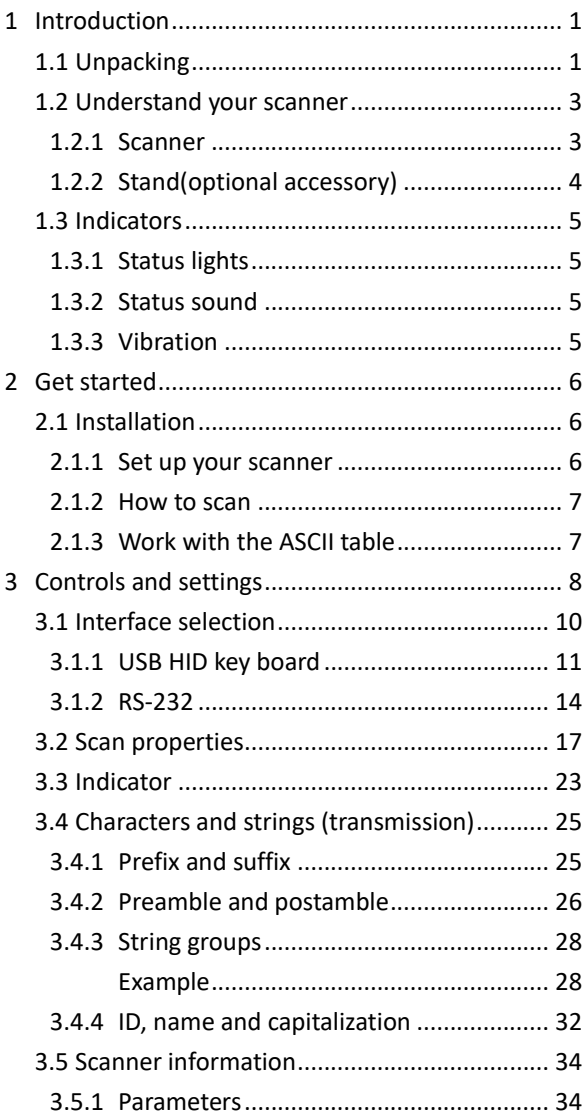

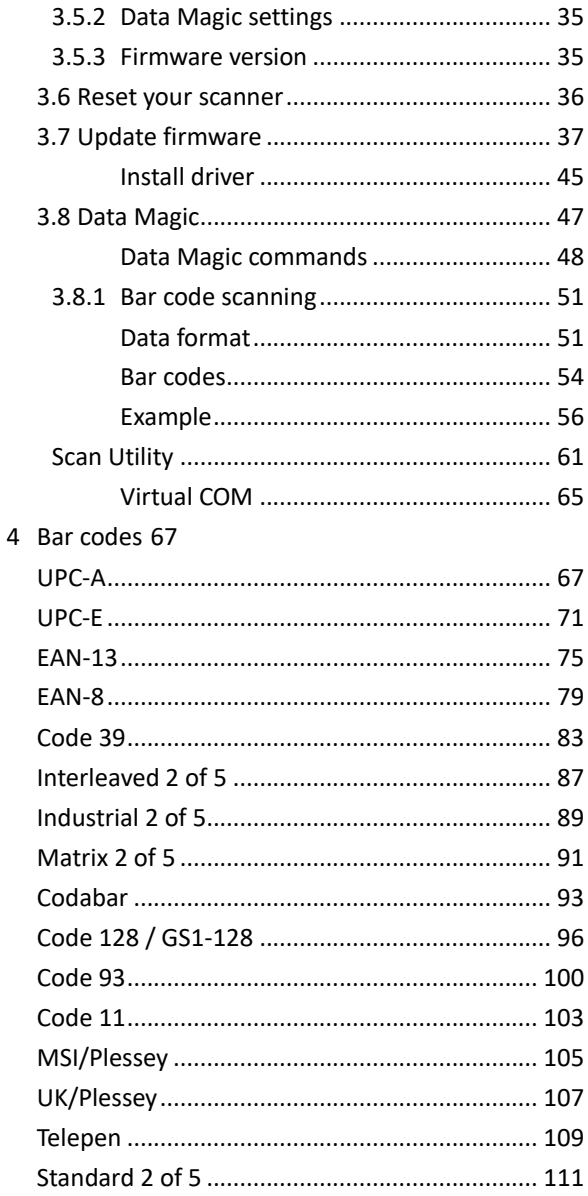

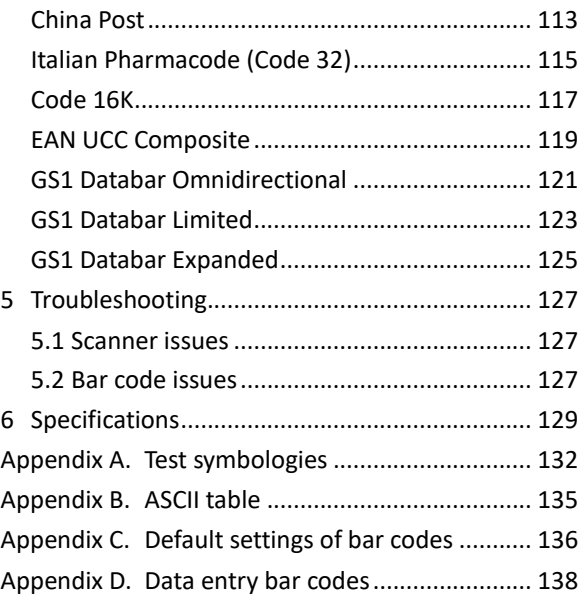

# <span id="page-6-0"></span>**1 Introduction**

AI-6800/AI-6800L is a cord scanner that can read bar codes on objects or on screens. The high performance scanning engine delivers high speed and high readability, making it an ideal scanning solution for business.

- **High decoding performance** Fast and easy scan for 1D bar codes.
- **Water resistant and dust-tight** With the IP65 rating, AI-6800/AI-6800L can be used in various environment without being damaged by water and dust.

### <span id="page-6-1"></span>**1.1 Unpacking**

Make sure all of the following items are included in your package.

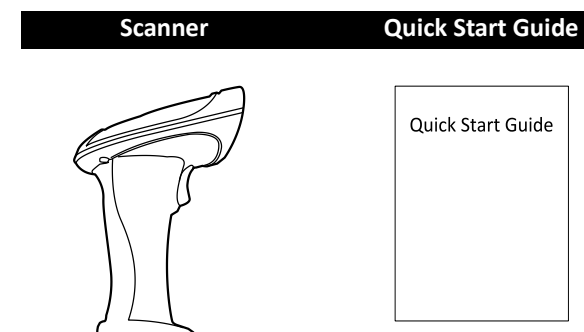

#### **USB Cable or RS-232 Cable**

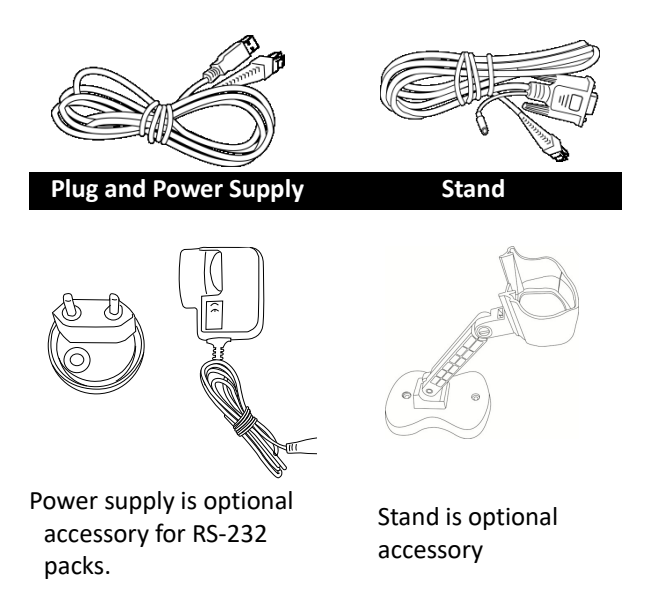

When you receive your scanner, open the package immediately and inspect for shipping damage. If you discover any damage, contact the shipping company and file a claim. Argox is not responsible for any damage incurred during shipping. Save all package materials for the shipping company to inspect.

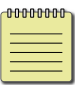

**Note** If any item is missing, please contact your local dealer.

### <span id="page-8-1"></span><span id="page-8-0"></span>**1.2 Understand your scanner 1.2.1 Scanner**

■ **Perspective**

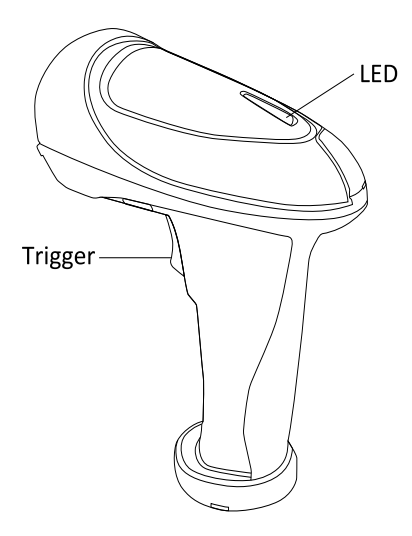

■ **Bottom**

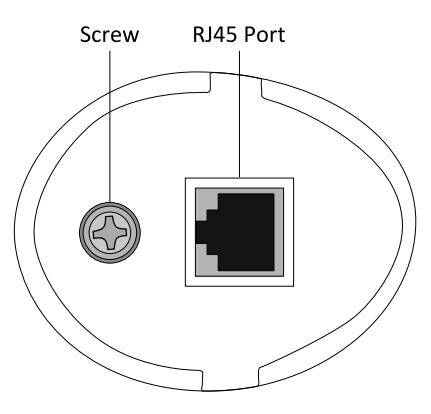

#### <span id="page-9-0"></span>**1.2.2 Stand(optional accessory)**

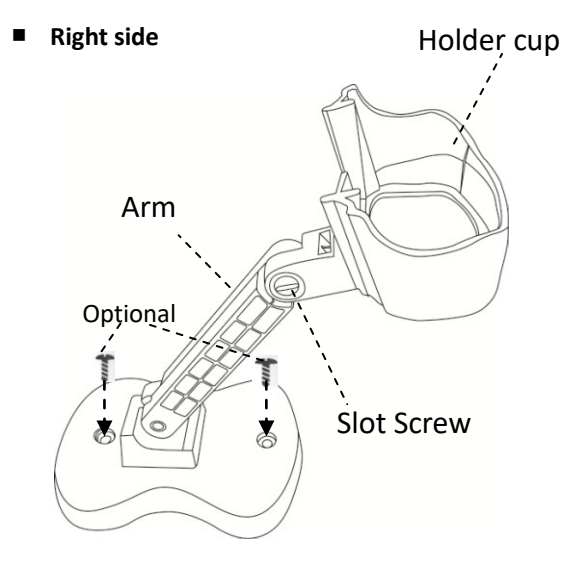

■ **Left side**

∠45∘ mark Middle of Arm

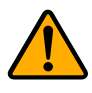

**Attention** : If middle of arm below  $\angle$ 45 $^{\circ}$  mark, Use the optional screw to hold the bottom of stand.

### <span id="page-10-0"></span>**1.3 Indicators**

#### <span id="page-10-1"></span>**1.3.1 Status lights**

Status lights (LED) are helpful for checking your scanner's status. The table below shows the LED behavior and the status it indicates.

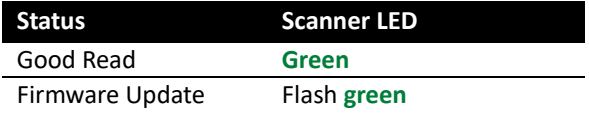

#### <span id="page-10-2"></span>**1.3.2 Status sound**

In addition to status lights, your scanner makes sounds to indicate the status it is in.

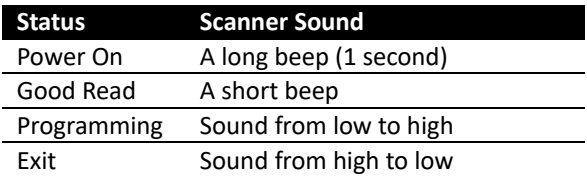

#### <span id="page-10-3"></span>**1.3.3 Vibration**

Your scanner vibrates in certain status.

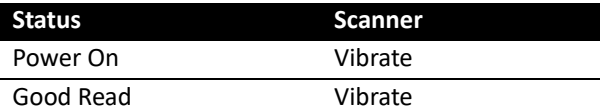

## <span id="page-11-0"></span>**2 Get started**

This chapter provides information about how to install, connect and use your scanner to do your work.

### <span id="page-11-1"></span>**2.1 Installation**

This section describes how to set up your scanner.

#### <span id="page-11-2"></span>**2.1.1 Set up your scanner**

- 1. Plug the RJ45 connector into your scanner's RJ45 port, until you hear a click.
- 2. Connect the USB or the RS-232 connector to your computer.

**Note** If you've purchased the power supply, connect it to the RS-232 cable and the wall outlet.

- 3. Turn on your computer. It detects your scanner automatically.
- 4. To test your scanner, start a text processing program like Notepad or Word. Scan a bar code and see if the data can be sent to your computer. If it's successful, you'll hear a beep and the bar code data shows in the program.

#### <span id="page-12-0"></span>**2.1.2 How to scan**

AI-6800/AI-6800L emits a light bar when it is scanning. This bar needs to cross the bar code horizontally to decode it.

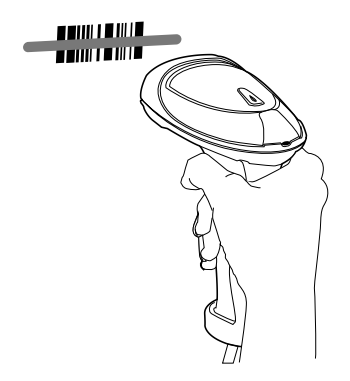

#### <span id="page-12-1"></span>**2.1.3 Work with the ASCII table**

Sometimes, you might need to send some control characters that can't be typed or enter characters without a keyboard. You can do it by using ASCII codes.

In *Appendix B*, you'll find the ASCII table. Both column and row numbers are hexadecimal. The ASCII code of a character is the combination of a column and a row number, where the column comes first. For example, the ASCII code of BEL is "07" and the number sign (#) is "23." You can use the bar codes in *Appendix D* to scan ASCII codes.

# <span id="page-13-0"></span>**3 Controls and settings**

Customize your scanner to work efficiently. AI-6800/AI-6800L offers many features to match your preferences. This chapter provides information about how to change controls and settings of your scanner.

To customize your scanner, you need to scan a series of programming bar codes in the correct order. On the last page of this manual, you'll see a table of hexadecimal bar codes that can be used with programming bar codes.

To customize your scanner:

1. On the top of the setting table, scan the **Program** bar code.

2. In the setting table, in the **Setting** column, scan one of the bar codes.

3. On the last page, scan the bar codes that correspond to the value you want in the **Value** column. When you finish, scan the **Finish** bar code.

4. On the lower-right corner of the setting table, scan the **Exit** bar code.

#### **Scan Process**

Program  $\rightarrow$  Setting  $\rightarrow$  Value (using bar codes on the last page)  $\rightarrow$  Finish  $\rightarrow$  Exit

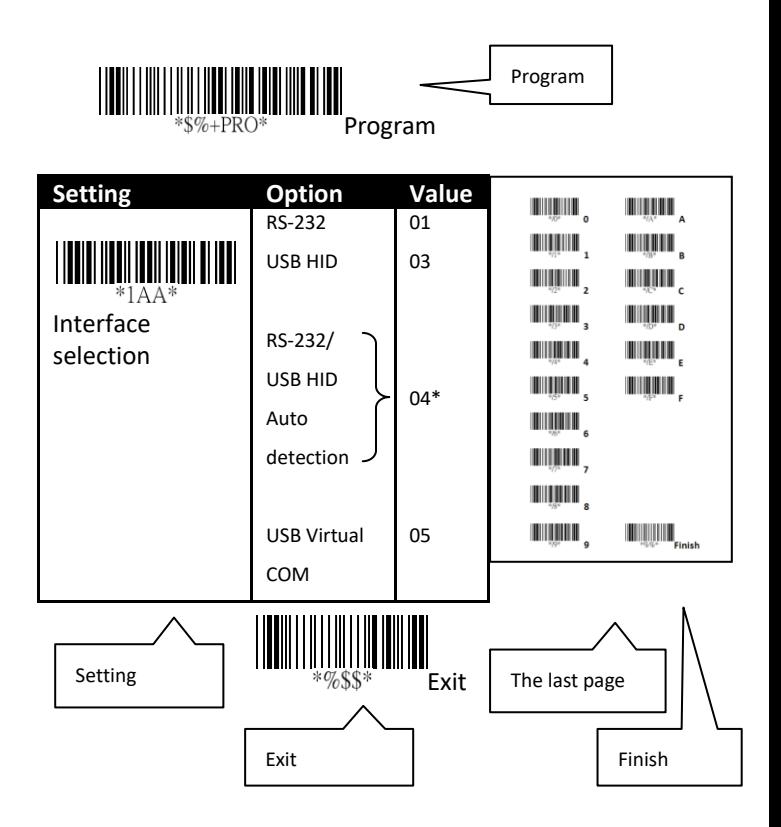

### <span id="page-15-0"></span>**3.1 Interface selection**

AI-6800/AI-6800L supports RS-232, USB HID and virtual COM. By default, your scanner is able to detect the interface automatically. When it detects USB, it selects HID as your scanner's interface.

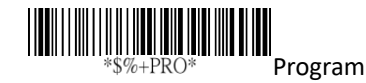

(\*) Default

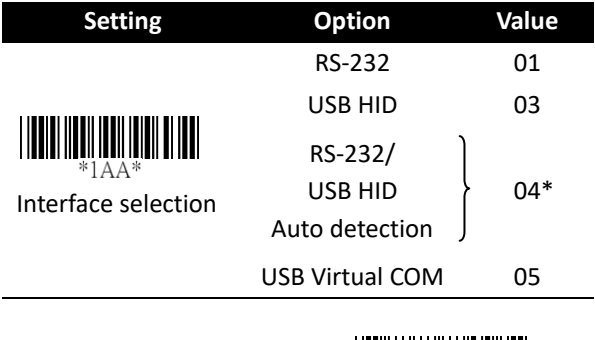

 $\mathscr{A}$ SS

Exit

#### <span id="page-16-0"></span>**3.1.1 USB HID key board**

- **Keyboard layout** You can use it to change your keyboard layout, so your scanner can scan bar codes of different languages. Remember, you also need to change your input method.
- **Function key** It maps function keys to ASCII codes, so you can scan bar codes in place of the function key input. For example, if you scan the numeric bar code "1" and then "2," your scanner sends the specific character to your computer as though you press F2. The code mapping range is from 01 to 1E. For more information about ASCII codes, see ASCII table in *Appendix B*.
- **Numeric key** The keypad is located to the rightmost of a keyboard. You need to select this mode if your program only accepts numerals. When selecting Alt+Keypad, your bar code data will be sent as if you're pressing "Alt+number." It is useful when your bar code contains a special character, such as the Euro sign  $(\epsilon)$ .
- **Caps lock** It determines whether the state of the Caps Lock key affects the output of bar codes.
- **Block Delay** It is a delay timer between barcode data output. The feature is used to transfer continually with shorter barcode data or multi-field scanning.

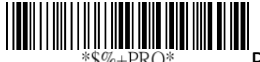

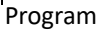

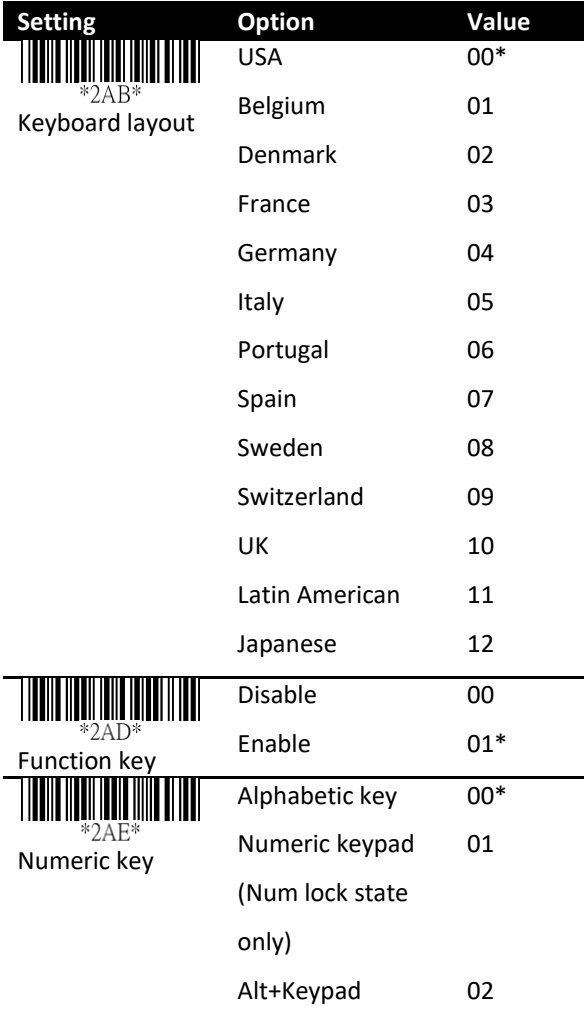

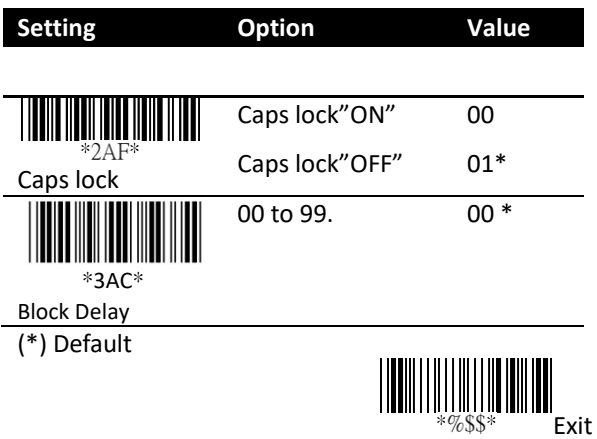

#### <span id="page-19-0"></span>**3.1.2 RS-232**

#### **Flow control**

- **None** Your computer and scanner only use TxD and RxD signals for communication. No hardware or software flow control is used.
- **RTS/CTS** It is hardware flow control. If your scanner is ready to send bar code data to your computer, it sends an RTS signal, and waits to receive a CTS signal from your computer. If your scanner doesn't receive a CTS after a timeout, you'll hear five warning beeps from it.
- **Xon/Xoff** It is software flow control. When your computer is unable to receive data, it sends an Xoff signal to notify your scanner to stop sending data; it sends an Xon signal when it's ready.
- **ACK/NAK** Your scanner sends data after it received an ACK signal from your computer, and will resend data if it receives an NAK signal.
- **Inter-character delay** It determines how fast your computer receives each character and displays it on the screen. If the speed is set too fast and your computer system is slow, your computer may lose data.

 **Response delay** If you use RTS/CTS or ACK/NAK for flow control, you can decide how long your scanner waits your computer to acknowledge the data transmission.

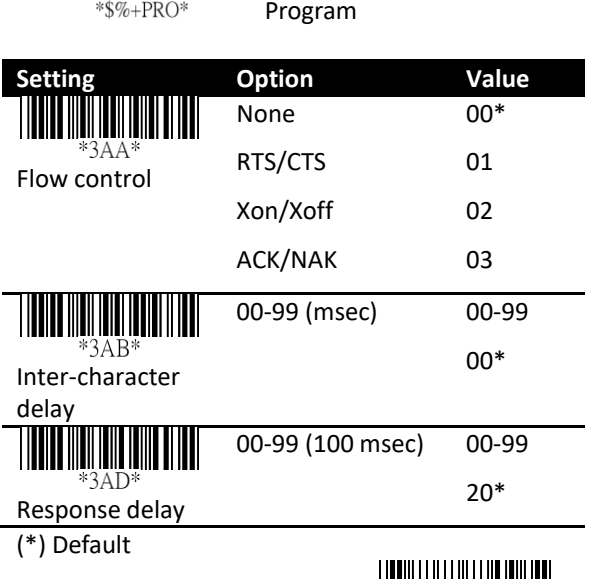

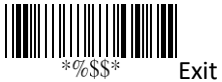

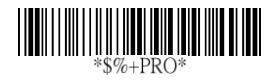

Program

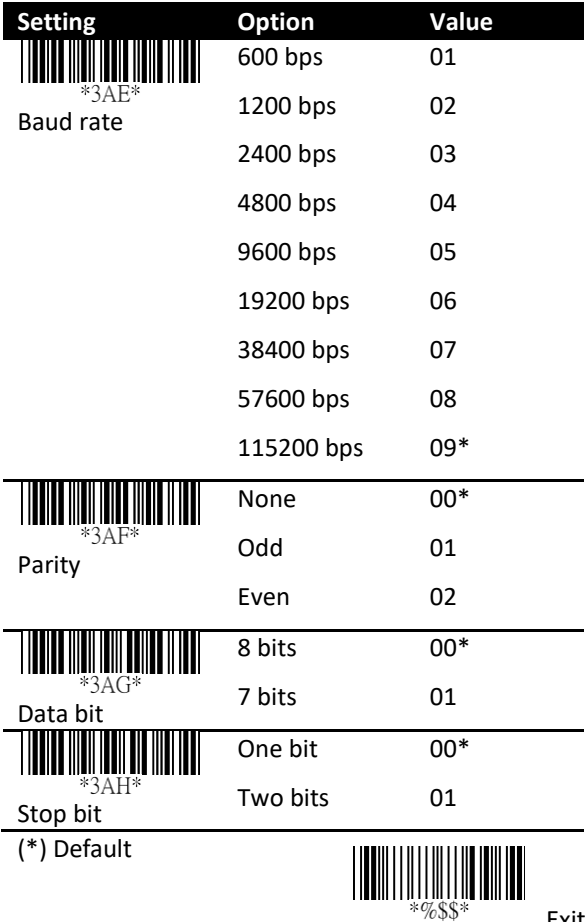

Exit

### <span id="page-22-0"></span>**3.2 Scan properties**

- **Good-read off** After you pull the trigger, your scanner will keep emitting the light bar, until it captures a good scan or no bar code is decoded after the stand-by duration elapsed.
- **Momentary** When you pull the trigger, the light bar is turned on; when you release the trigger, the light bar is turned off.
- **Alternate** The trigger acts as a toggle. When you pull the trigger, the light bar is turned on; when you pull it again, the light bar is turned off.
- **Timeout-off** When you pull the trigger, the light bar is turned on. If no bar code is decoded after the stand-by duration elapsed, the light bar is turned off.
- **Continue** It automatically detects and decodes bar codes in your scanner's field of view. You can turn on this mode when you want to decode bar codes without pulling the trigger. If no bar code is decoded after the stand-by duration elapsed, the light bar will flash. You can move your scanner or pull the trigger to wake it up.
- **Test only** It is reserved for engineers to test.
- **Auto-sensing** Similar to **Continue**, it automatically detects and decodes bar codes in your scanner's field of view. If no bar code is decoded after the stand-by duration elapsed, the light bar will be turned off. You can move your scanner or pull the trigger to wake it up.
- **Double read timeout** It determines the duration of **Double confirm**. For example, if you

set 5 times in **Double confirm** and set 10 milliseconds in **Double read timeout**, the decoder will decode a bar code 5 times in 10 milliseconds. You need to turn on **Double confirm** to use this feature.

- **Double confirm** It determines how many times the decoder needs to confirm a bar code.
- **Supplement check counter** The decoder needs to capture the supplemental bar code within the number of times the check counter specified, or it determines there's no supplement.
- **Global min/max code length** The min and max code length defines the decoding length of all bar codes. Note the following when you set their length:
	- If the length of a bar code is shorter than the min or longer than the max, the bar code won't be decoded.
	- If the min is equal to the max, the decoding length is fixed.
	- Some bar codes have their own decoding length. If you set the individual min or max decoding length for a bar code, your scanner will go by the individual setting.
- **Inverted image scan** When you turn on this feature, you can scan both regular and inverted bar codes.
- **Position indication** When you turn on this feature, the light bar keeps flashing. This feature determines how long the light bar flashes.
- **ISBT Concatenation timeout** when scanning

single ISBT barcode, scanner will wait 900ms to output barcode because it is seeking appended ISBT barcode until timeout.

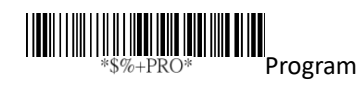

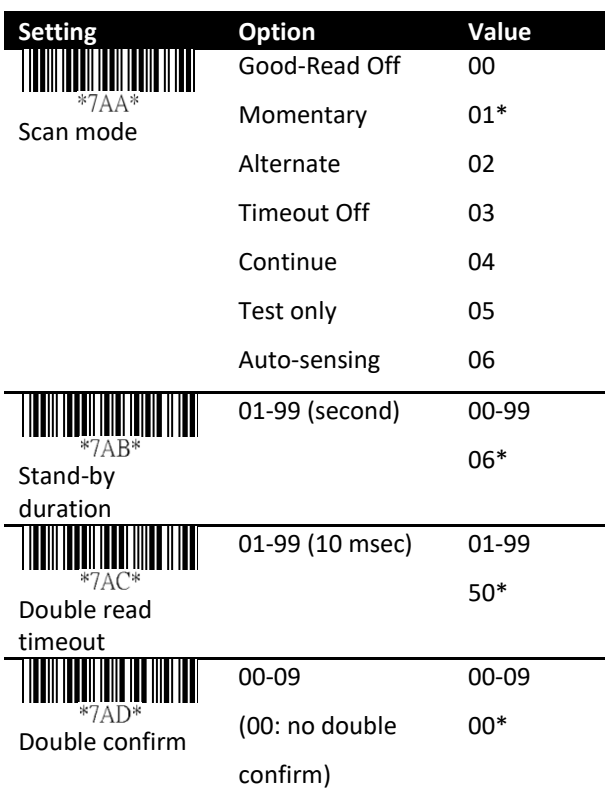

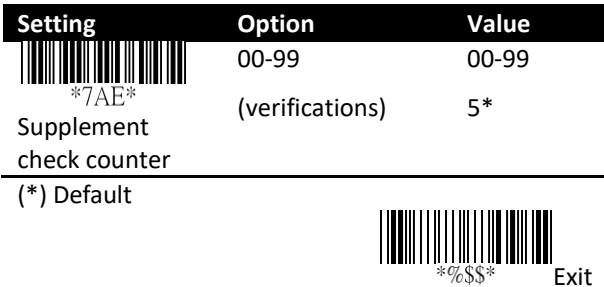

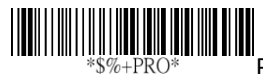

Program **Setting Option Value** 00-99 00-99 4\*  $*7AF$ Global min. code length 00-99 04-99 99\*  $*7AG*$ Global max. code length Disable 00\* IIIII  $*7AH*$ Enable 01 Inverted image scan

(\*) Default

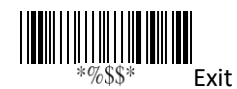

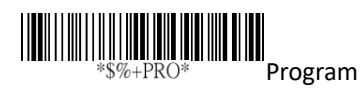

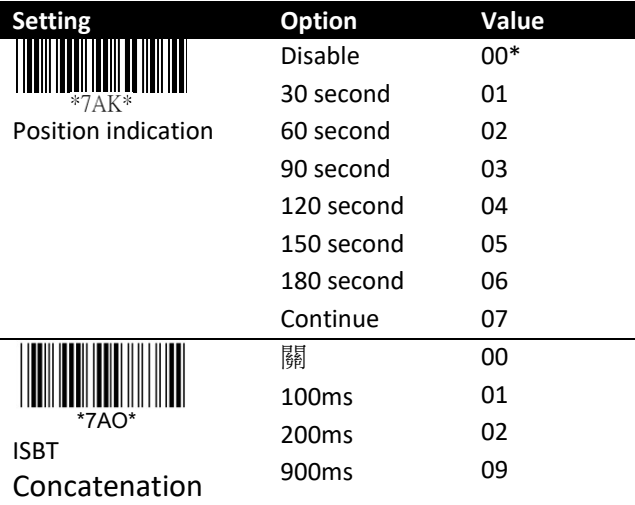

timeout

(\*) Default

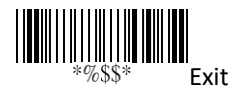

### <span id="page-28-0"></span>**3.3 Indicator**

- **Power on alert** When your scanner is turned on, you'll hear a long beep.
- **Good read indication** The reation after your scanner gets a good read.
- **Beeper indication** Your scanner will beep after it gets a good read.
- **Beep loudness** It is the volume of the good read beep. The bigger the number, the higher the volume.
- **Beep tone freq** It is the tone of the good read beep. The bigger the number, the higher the tone.
- **Beep tone duration** It is the duration of the good read beep. The bigger the number, the longer the duration.

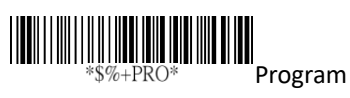

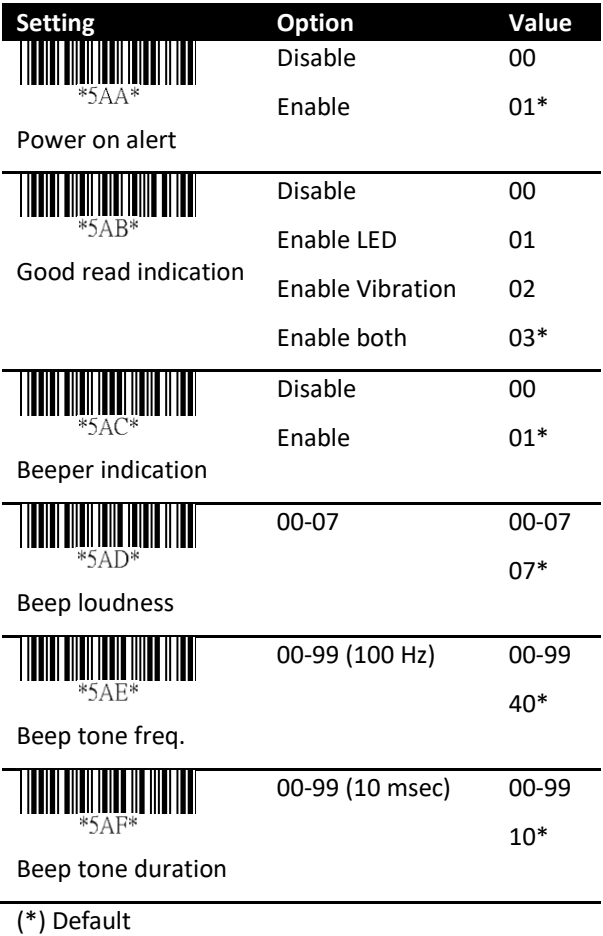

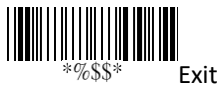

### <span id="page-30-0"></span>**3.4 Characters and strings (transmission)**

#### <span id="page-30-1"></span>**3.4.1 Prefix and suffix**

**Prefix / Suffix characters setting** You can add a character at the beginning (prefix) or at the end (suffix) of a bar code. You can use up to 12 ASCII characters to customize the prefix and suffix.

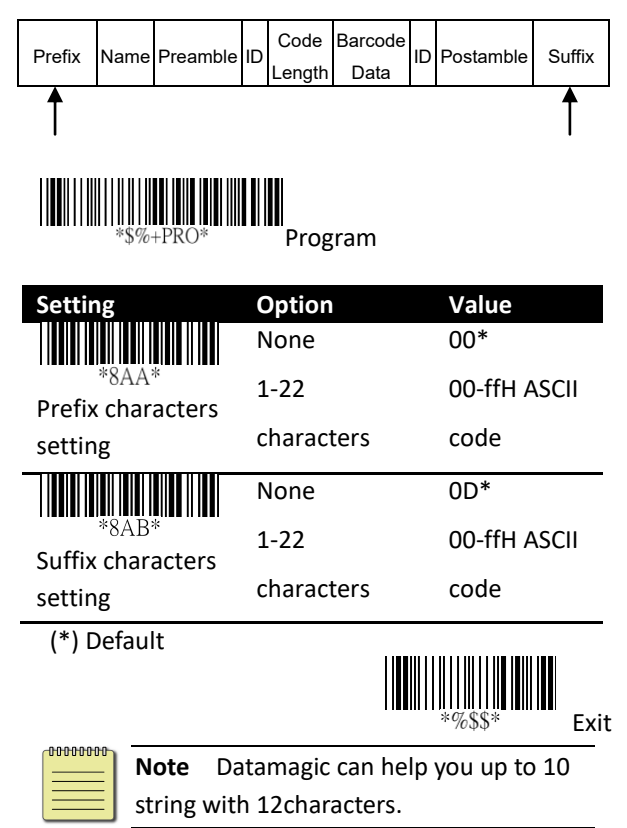

#### <span id="page-31-0"></span>**3.4.2 Preamble and postamble**

- **Preamble / Postamble** In some cases, you may need additional characters to identify your bar code data. A preamble and postamble can help you to do that. Remember, you need to turn on **preamble/postamble transmission** to use it.
- **Preamble transmission** Add a preamble character or characters to a bar code.
- **Postamble transmission** Add a postamble character or characters to a bar code.

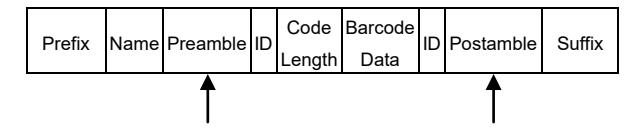

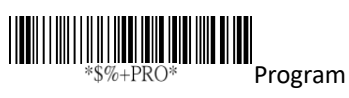

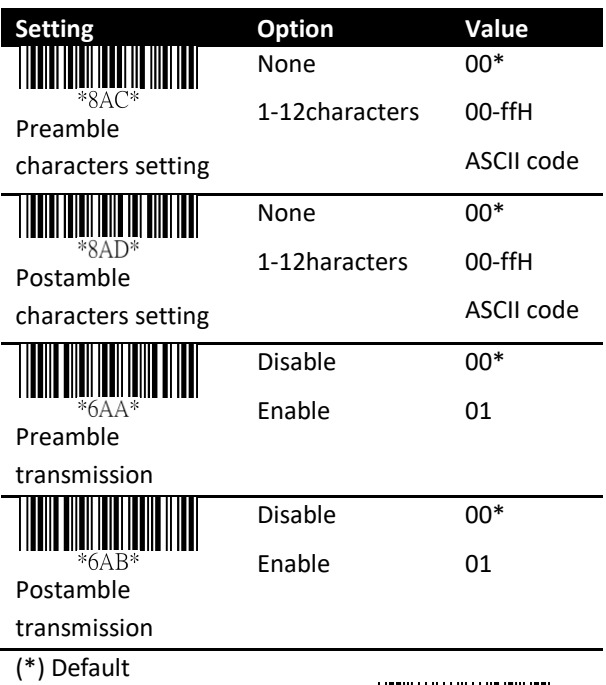

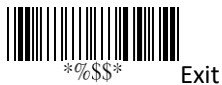

27

#### <span id="page-33-0"></span>**3.4.3 String groups**

#### **Insert G1/G2/G3/G4 character setting**

You can insert up to two strings into a bar code. Each string can contain up to 12 characters. First, you need to set a string in a group, and then insert the group into your bar code. There are four string groups. You can decide which group you want to use and where you want to insert it. You can insert the same group two times if you want.

**Note** if you want to insert G5-G10, use Data Magic.

■ **Insert data group position** It determines the position that the string group will be inserted into. Note that the insertion position can't exceed the length of a bar code, or the group will be inserted at the end of the bar code. The value "00" inserts the group at the beginning of a bar code, and "64" inserts the group at the end of a bar code.

#### <span id="page-33-1"></span>**Example**

To insert a string group into a bar code:

**Step 1. Set a string in a group.**

- 1. Scan the **Program** and **Insert G1 characters setting** bar codes.
- 2. In the ASCII code table, find the value of the character you want to insert. For

example, if you want to insert the string "AB," you'll find  $A \rightarrow 41$ ,  $B \rightarrow 42$ .

- 3. On the last page, scan "41" and "42," and then scan the **Finish** bar code.
- 4. Scan the **Exit** bar code.

#### **Step 2. Insert the string into the specified position.**

- 1. Scan the **Program** and **Insert data group 1 position** bar codes.
- 2. On the last page, scan "03," and then scan the **Finish** bar code. This means we're inserting the string into the third position of a bar code.
- 3. Scan the **Exit** bar code.

#### **Step 3. Specify the bar code you want to insert.**

- 1. We're using Code 128 as an example. In the section *Code 128*, scan the **Program** and **Insert group number selection** bar codes.
- 2. On the last page, scan "01," and then scan the **Finish** bar code. This means we're inserting Group1 into a Code 128 bar code.
- 3. Scan the **Exit** bar code.

Original data: 258963 Result: 258AB963

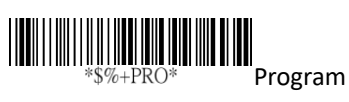

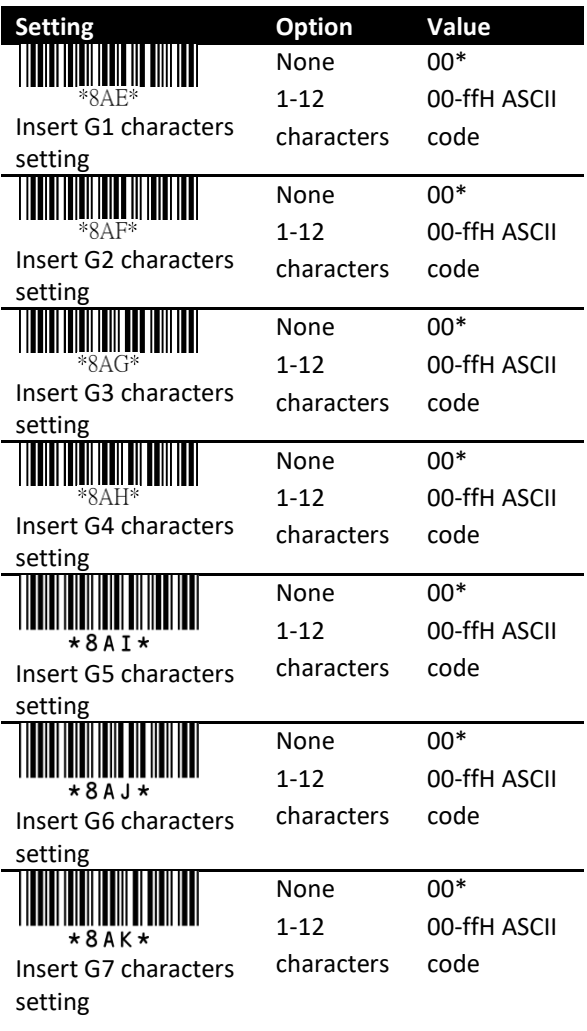
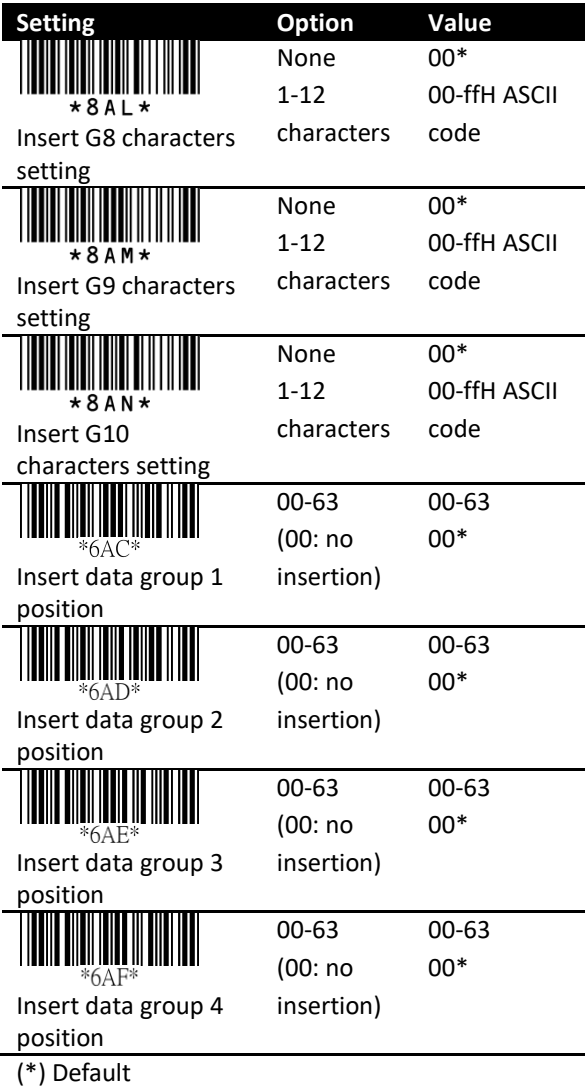

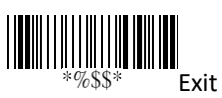

## **3.4.4 ID, name and capitalization**

■ **Code ID position** You can choose to place Code ID before or after a bar code.

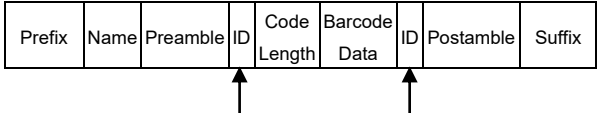

- **Code ID transmission** Code ID is an identifier for a bar code. It has two modes: Proprietary ID or AIM ID. You can choose either of them. If you want to customize the code ID using an ASCII code, you need to choose Proprietary ID. AIM ID is fixed since it is defined by the AIM organization.
- **Code length transmission** It shows the length of a bar code at its beginning. For example, if your bar code is "258963," the result will be "06258963," in which 06 is the length.
- **Code name transmission** It shows the name of a bar code type at the beginning of a bar code. For example, if your bar code type is Code 39, and your bar code is "09741258R," the result is "(Code-39) 09741258R."
- **Case conversion** You can change the capitalization of letters. For example, if you choose Upper case, the string "12aBcDeF" will be converted to "12ABCDEE"

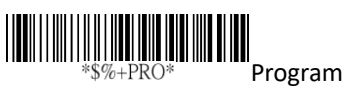

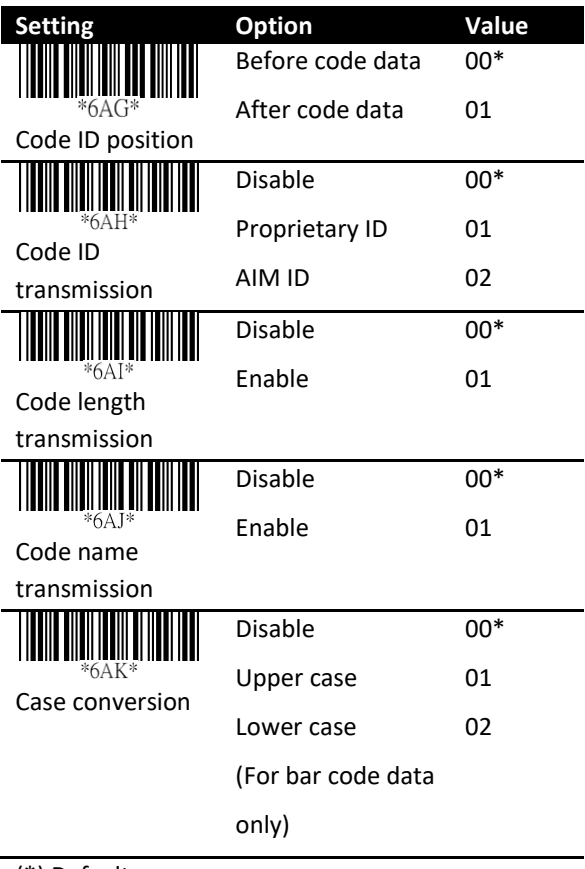

(\*) Default

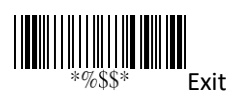

# **3.5 Scanner information**

## **3.5.1 Parameters**

It displays your scanner's information on the screen.

- **Bar code settings** It shows the current settings of all bar codes.
- **Unique parameters** It shows the current values of the common properties of all bar codes.
- **System parameters** It shows the current system settings of your scanner, such as interface selection, RS-232, indicator, transmission and the scan mode.
- **String settings** It shows all settings of strings, such as prefix, suffix, preamble, postamble and string groups.

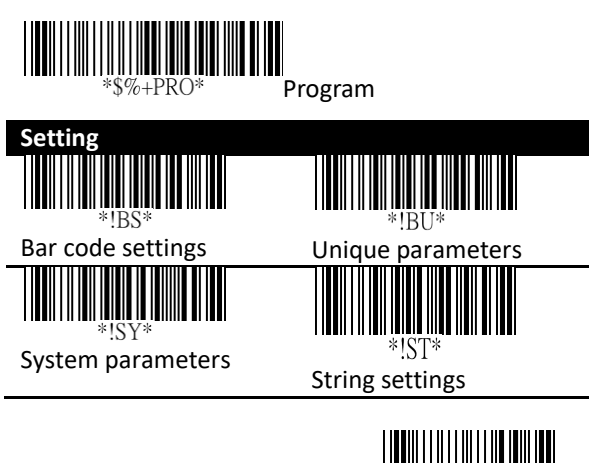

Exit

## **3.5.2 Data Magic settings**

It shows all settings of Data Magic.

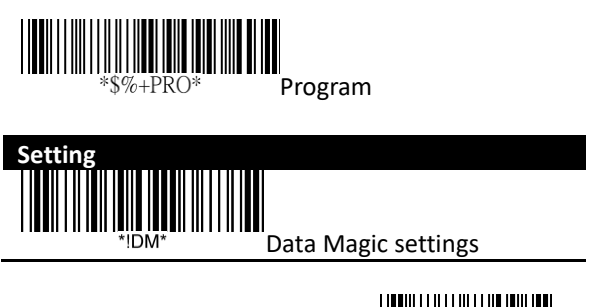

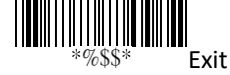

Exit

## **3.5.3 Firmware version**

It shows the firmware version of your scanner.

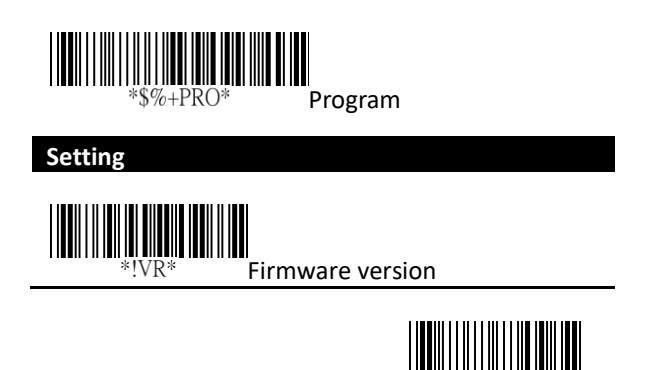

# **3.6 Reset your scanner**

By resetting your scanner, you can return your scanner to the state it was in when you receive it. This can help you solve some problems caused by settings changed between scans.

Scan the following bar code to reset your scanner:

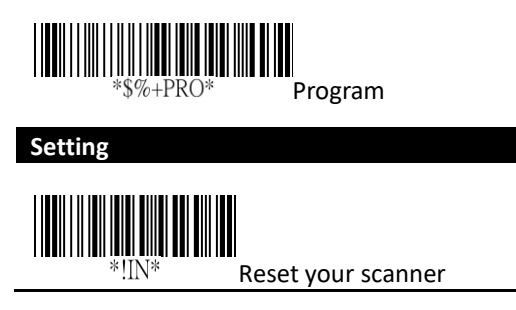

# **3.7 Update firmware**

Updating firmware improves functionalities and performance for your scanner. Take the following steps to update firmware.

- USB connection
- 1. Start Scan Utility.
- 2. On the **File** menu, click **New**.

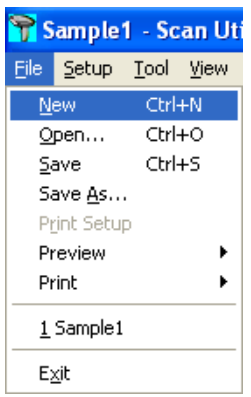

3. In the **NEW** dialog box, select **AI6800** or **AI6800L** from the **Select Model** list, and click **OK**.

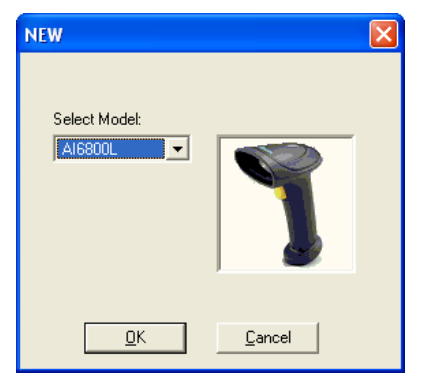

4. In the **Scan Utility** dialog box, click **No**.

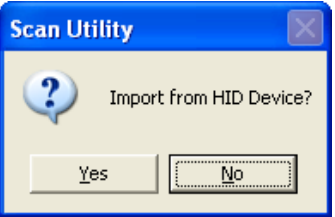

5. On the **Tool** menu, click **Download Firmware** > **Download All (Scanner)**.

> **Note** If you want to exit the firmware update mode, unplug the cable.

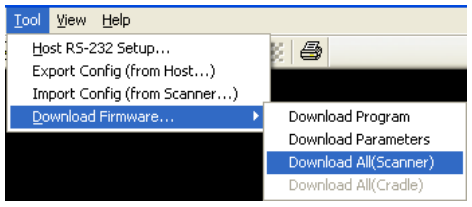

6. Scan Utility will ask if you want to upgrade your scanner, click **OK**. In the next dialog box, click **OK**. Then, you need to wait 7 seconds for system to switch your scanner to the DFU mode.

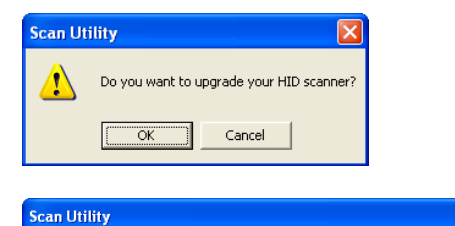

Please check Device Manager and wait for device to switch to DFU mode.

ÖK

 $\sqrt{2}$ 

ĺχ

7. In the **Change Firmware** dialog box, click **Ask** to get the current firmware version of your scanner.

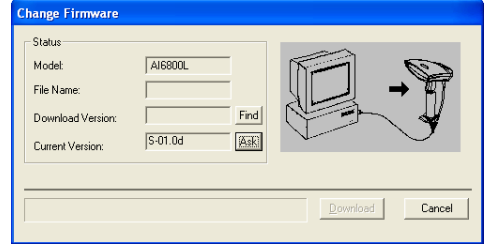

8. Click **Find** to load the firmware file. The firmware version in this file needs to be different from the current firmware version of your scanner. After loading the file, click **Download** to update the firmware.

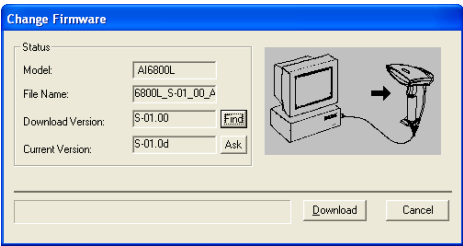

9. After the update is completed, click **OK**.

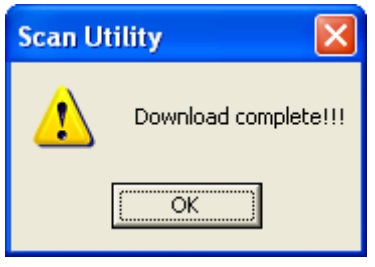

- RS-232 connection
- 1. Start Scan Utility.
- 2. On the **File** menu, click **New**.

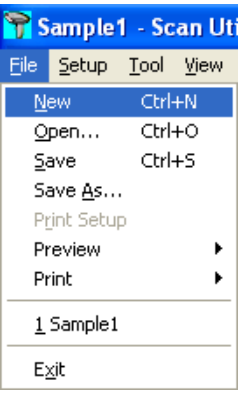

3. In the **NEW** dialog box, select **AI6800** or **AI6800L** from the **Select Model** list, and click **OK**.

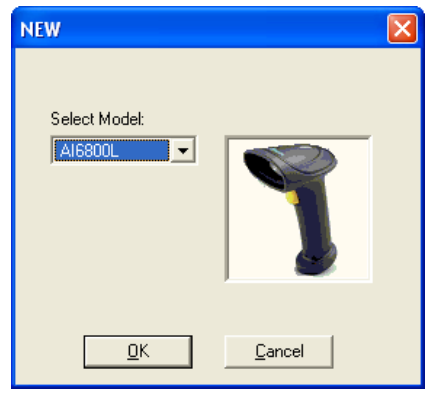

4. In the **Scan Utility** dialog box, click **No**.

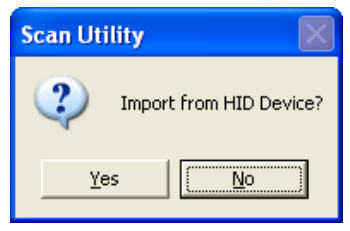

5. On the **Tool** menu, click **Host RS-232 Setup**.

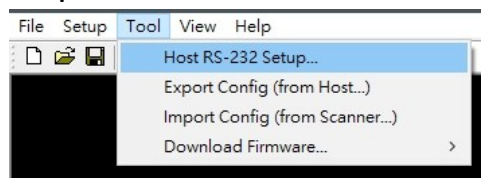

6. In the **Host RS-232 Setup** dialog box, select the COM port your scanner is using

and click **Port Setting**.

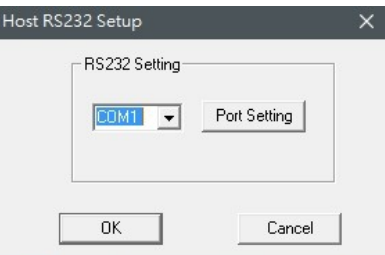

7. In the **Port Setting** dialog box, in the **Baud rate** list, select **115200** and click **OK**.

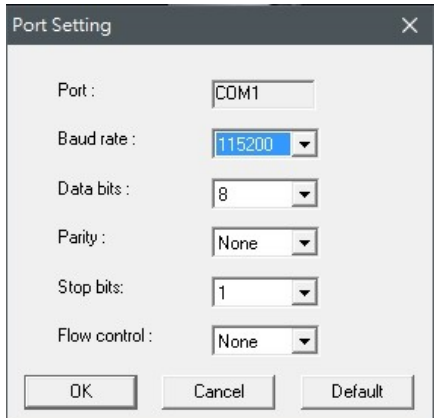

8. In the **Host RS-232 Setup** dialog box, click **OK**.

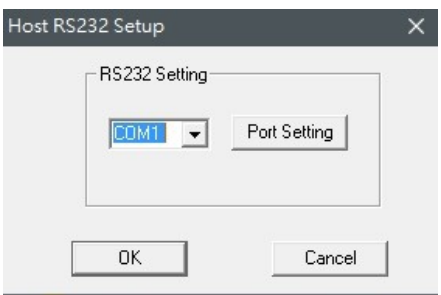

9. On the **Tool** menu, click **Download Firmware** > **Download All (Scanner)**.

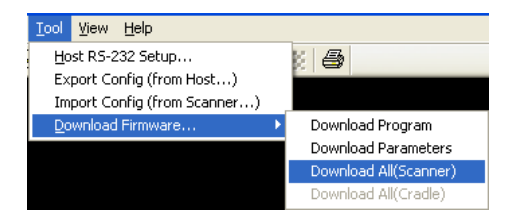

10. In the **Change Firmware** dialog box, click **Ask** to get the current firmware version of your scanner.

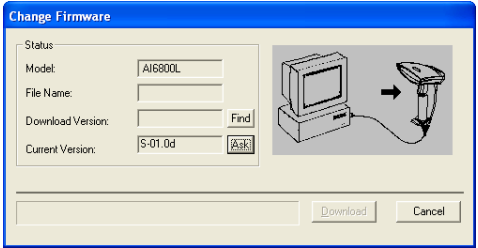

11. Click **Find** to load the firmware file. The firmware version in this file needs to be different from the current firmware version of your scanner. After loading the file, click **Download** to update the firmware.

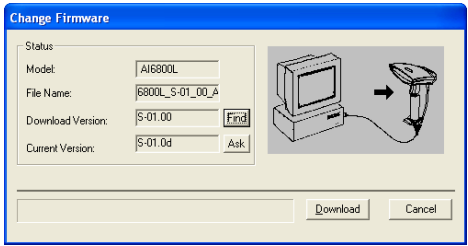

12. After the update is completed, click **OK**.

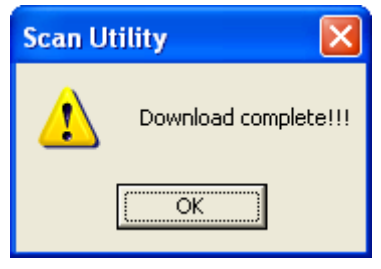

## **Install driver**

If your operating system is Windows XP, it may ask you to install the driver for AI-6800/AI-6800L during the firmware updating process. Take the following steps to install it.

1. In the **Found New Hardware Wizard** dialog box, click **Install from a list or specific location (Advanced)**, and click **Next**.

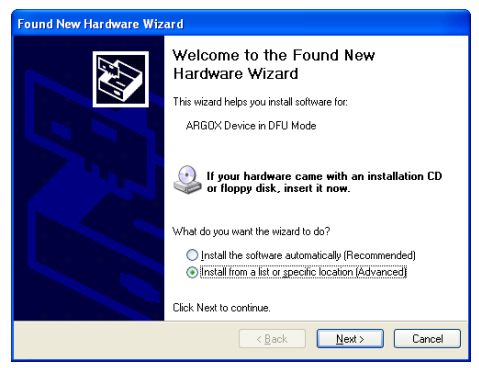

2. Select the **Include this location in the search** check box, and click **Browse**. The default path of driver of AI-6800/AI-6800L is C:\Program Files\Argox\(Your Scan Utility version)\driver\DFU. After setting the path, click **Next**.

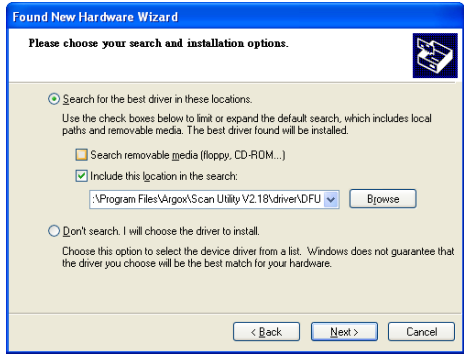

3. The system starts to install the driver. After it is completed, click **Finish**.

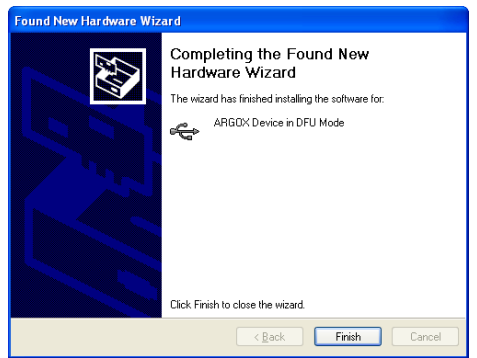

# **3.8 Data Magic**

Data Magic offers 10 commands for you to customize text strings of bar codes. Each command can be specified in a rule. Data Magic allows up to 10 rules to be applied. With the flexibility Data Magic provides, you can define data as you want.

There are two ways to use Data Magic: scanning bar codes, or using Scan Utility. By scanning bar codes, you can quickly change the settings without using programs; by using Scan Utility, you can see the settings at a glance and change them through the easy-operated user interface. Choose the method that meets your need.

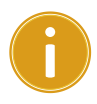

**Important** Data Magic default is disabled. To enable Data Magic function, go to chapter 4 [Bar codes](#page-72-0) and find Data Magic column to enable it.

## **Data Magic commands**

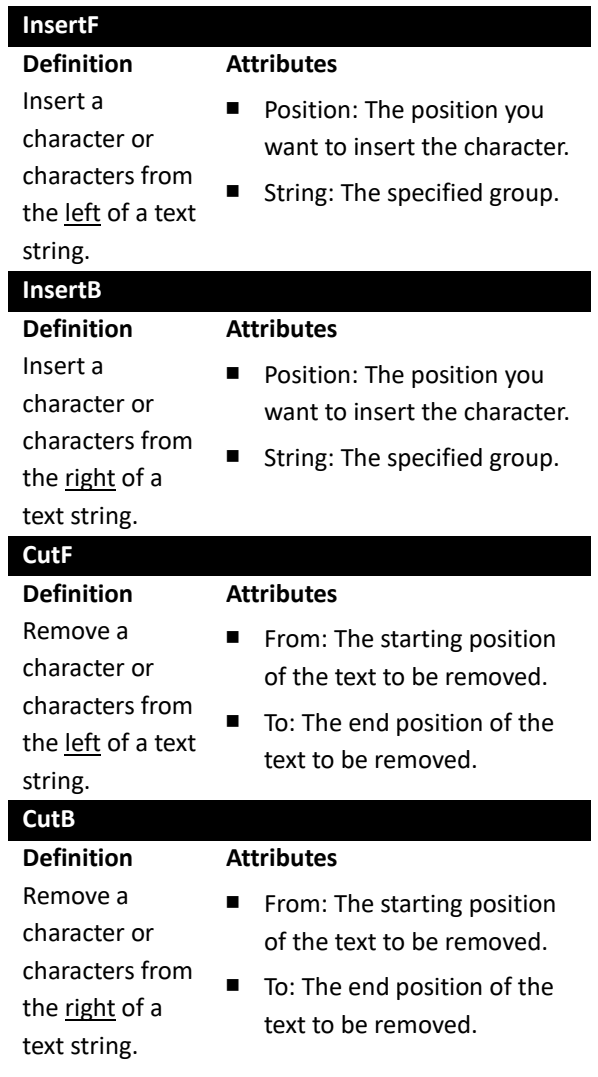

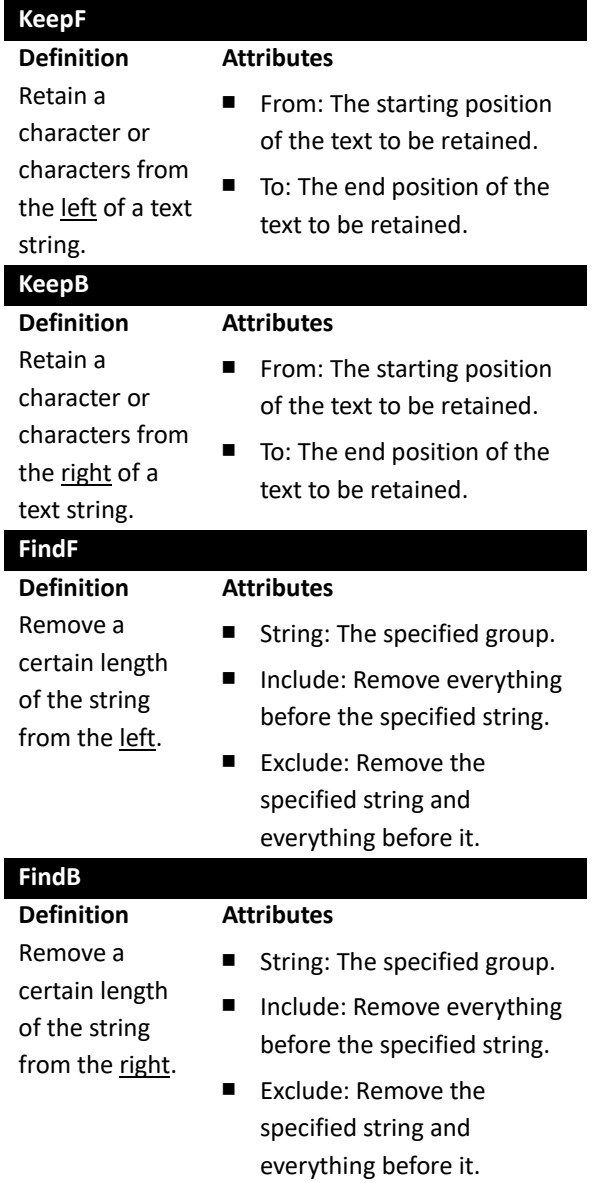

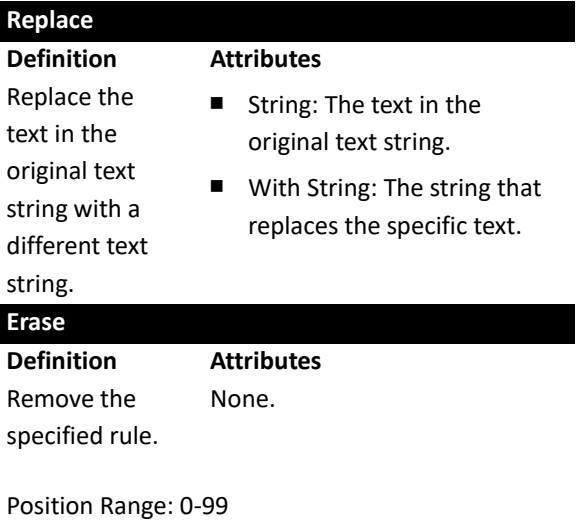

Cut Range: From: 1-99, To: 1-99

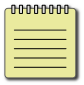

**Note** If you use Data Magic by scanning bar codes, you don't need the Erase command.

## **3.8.1 Bar code scanning**

Bar code scanning is a quick way to work with Data Magic. Just scan the bar codes in specific order, and you can customize your string in seconds.

#### **Data format**

Data Magic provides 10 rules for you to set. To set a rule, follow this data format to scan bar codes:

**Program + Rule + Command + Attribute 1 + Attribute 2 + Finish + Exit**

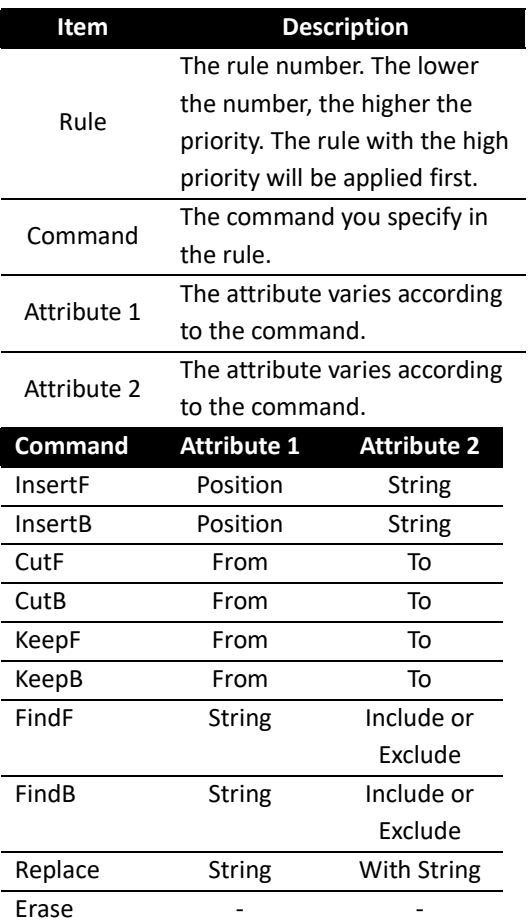

To set an InsertF rule with the sample data, scan the following bar codes:

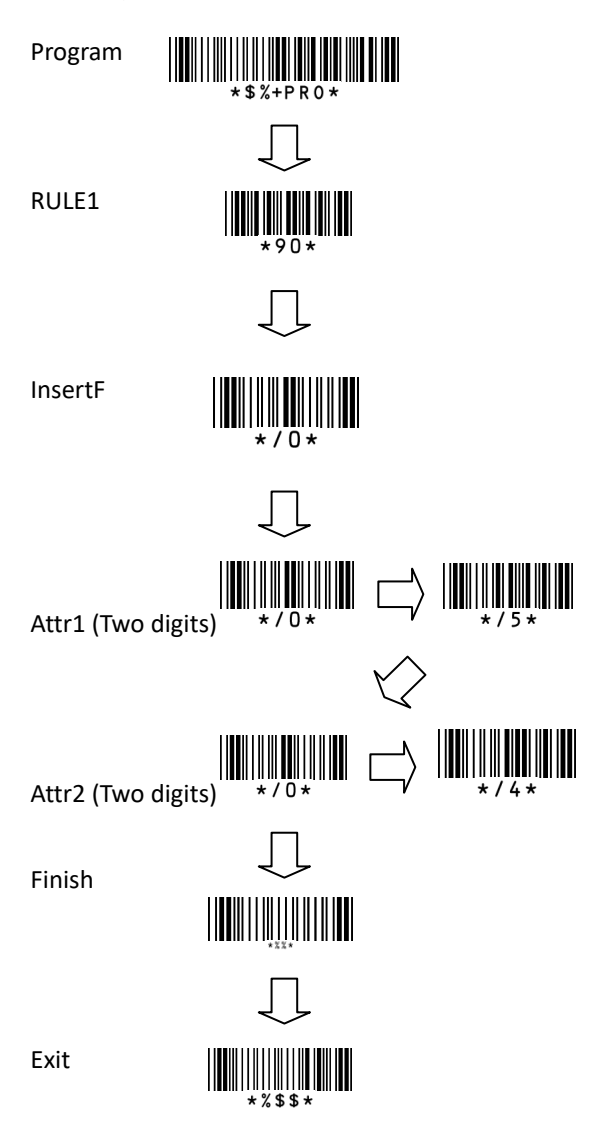

### **Bar codes**

The bar codes below are Data Magic rules. They consist of two digits. The first digit "9" indicates Data Magic; the second indicates the rule number.

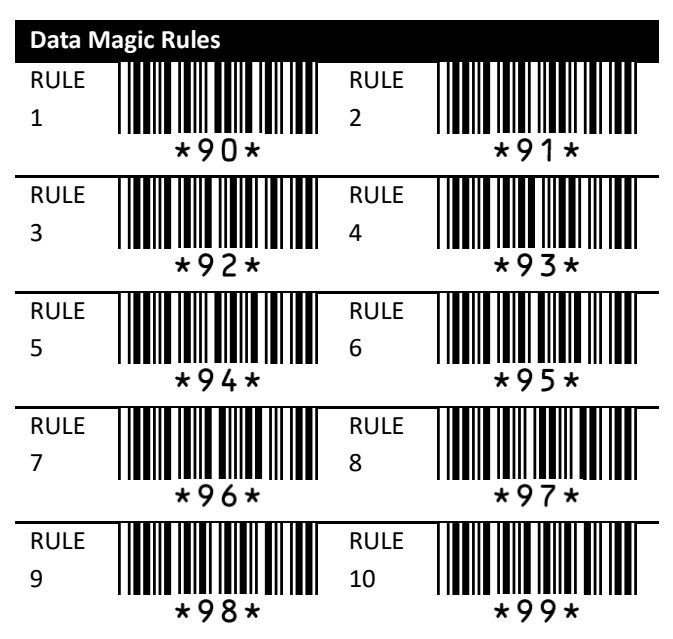

The bar codes below are Data Magic commands.

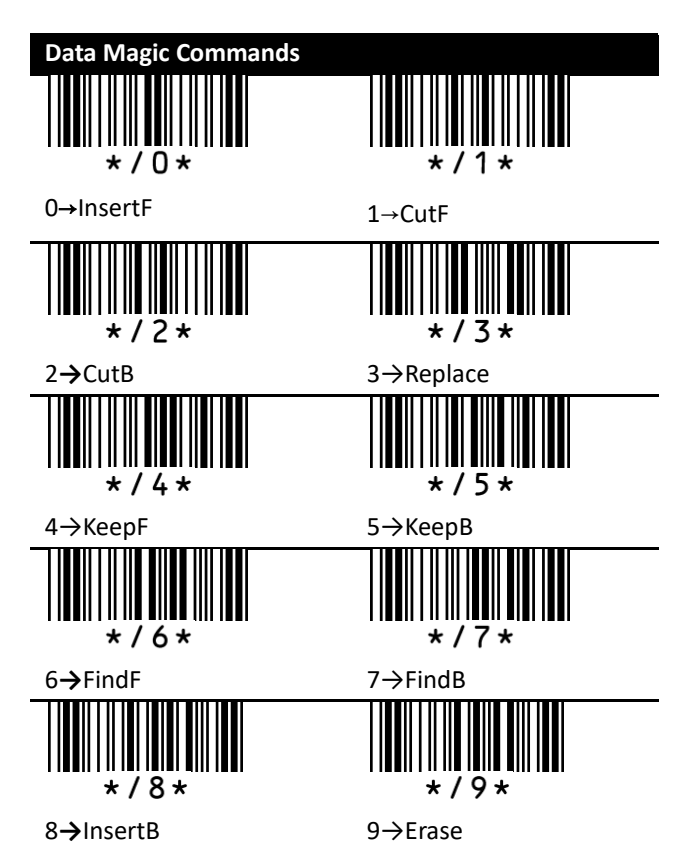

## **Example**

Original Text String: ARGOX89121121 Group 1: ARGOX Group 2: argox Group 3: GOX Group 4: Tel:

#### **InsertF**

Insert Group 4 (Attr 2) into the fifth (Attr 1) position from the left side of the string.

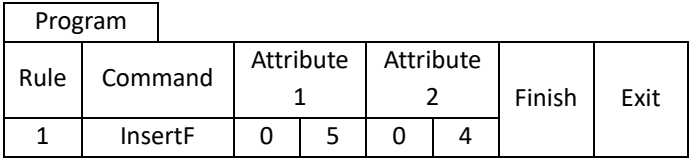

Data: ARGOX89121121 Result: ARGOXTel:89121121

#### **InsertB**

Insert Group 4 (Attr 2) into the eighth (Attr 1) position from the right of the string.

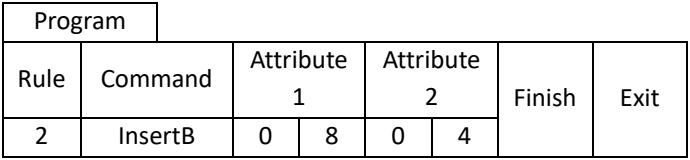

Data: ARGOX89121121 Result: ARGOXTel: 89121121

#### **CutF**

Remove first 5 characters from the left of the string.

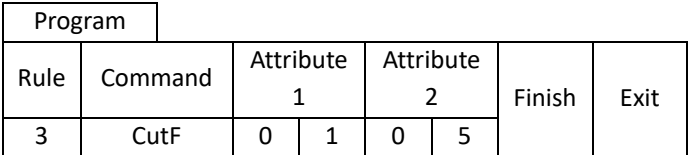

Data: ARGOX89121121

Result: 89121121

#### **CutB**

Remove first 8 characters from the right of the string.

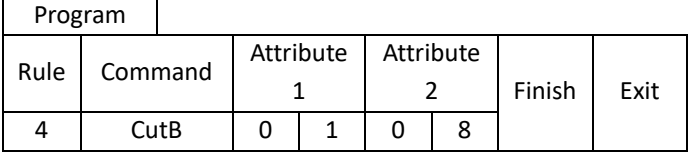

Data: ARGOX89121121

Result: ARGOX

#### **Replace**

 $\overline{\phantom{0}}$ 

In the original string, replace the Group 1 (Attr1) with Group 4 (Attr2).

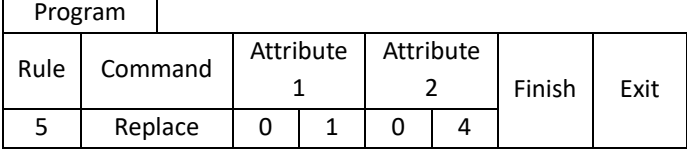

Data: ARGOX89121121 Result: Tel:89121121

#### **KeepF**

Keep the characters from (Attr1) to (Attr2) from the left of the string.

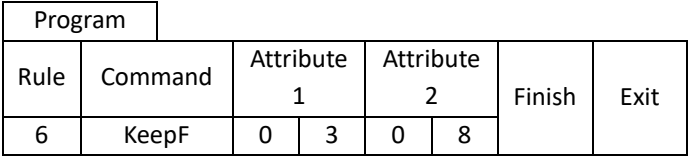

Data: ARGOX89121121 Result: GOX891

#### **KeepB**

Retain the characters from (Attr1) to (Attr2) from the right of the string.

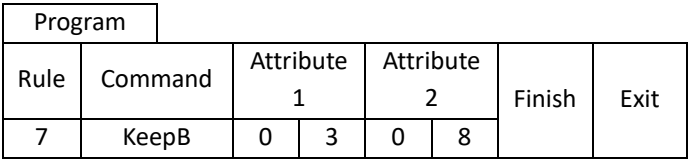

Data: ARGOX89121121

Result: 891211

#### **FindF**

Remove Group 3 (Attr 1) and everything before it from the left of the string. Attribute 2 can be "00" or "01."

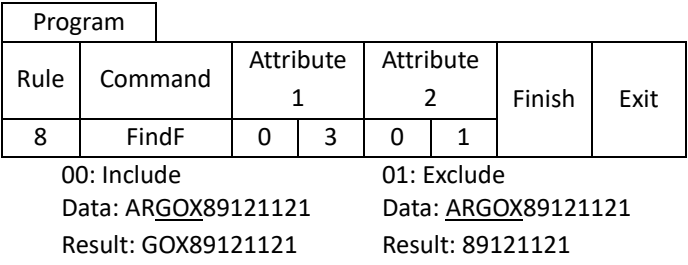

#### **FindB**

Remove Group 3 (Attr 1) and everything before it from the right of the string. Attribute 2 can be "00" or "01."

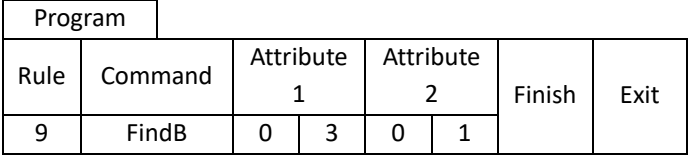

00: Include 01: Exclude Data: ARGOX89121121 Data: ARGOX89121121 Result: ARGOX Result: AR

#### **Erase**

Remove the specified rule.

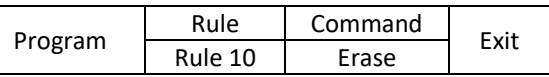

### **Erase**

To remove all values in Data Magic, scan the bar code below.

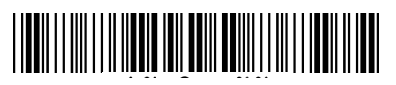

## **Display the current settings**

To display the current settings of Data Magic, scan the following bar codes:

Program

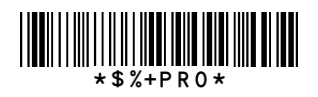

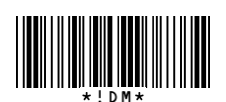

Display Data Magic

settings

OR

 $\mathbf{I}$ 

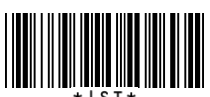

Displays Inserted Group settings

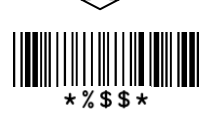

## **Scan Utility**

Scan Utility provides a simple, clear interface that you can easily view and change Data Magic settings, and import or export the settings to your scanner. Currently, Scan Utility uses RS-232 for data transmission. If your scanner is connected via a USB port, you need to install Virtual COM for Scan Utility to transmit data. For more information about installing Virtual COM, see *Virtual COM*.

To use Data Magic, start Scan Utility and do this:

- 1. On the **File** menu, click **New**.
- 2. In the **NEW** dialog box, select **AI6800** or **AI6800L** from the **Select Model** list, and click **OK**.
- 3. In the **Scan Utility** dialog box, click **No**.
- 4. On the **Setup** menu, click **Scanner Setup**, and click the **Data Magic** tab.
- 5. In the **Data Magic** tab, select the **Data Magic** check box.
- 6. Click one of the rules you want to set. For example, if you want to set **Rule 1**, select its **Enable** check box. In the command list, click the command you want, such as **InsertF**. In the **position** box, type a position number. In the **string** list, click the group you want.
- 7. Repeat the previous step until you set all the rules you need, and click the **String** tab.
- 8. In the **String** tab, there are 10 string boxes: **Insert G1-G10 chars setting**. Each box corresponds to the group you've selected in the **string** list in the **Data Magic** tab. Depending on your selection, type the text you want in the specific box. For example, if you've selected **Group1**, type in the **Insert G1 chars setting** box. The string box accepts up to 12 single-byte characters. When you're done, click **OK**.
- 9. On the **Tool** menu, click **Export Config (from Host)**, and click **Export**. If the data is exported successfully, you'll hear a long beep.

In the **Data Magic** tab, you'll find 10 rules. Each rule can be set to one of the commands. The table below describes how to use those commands.

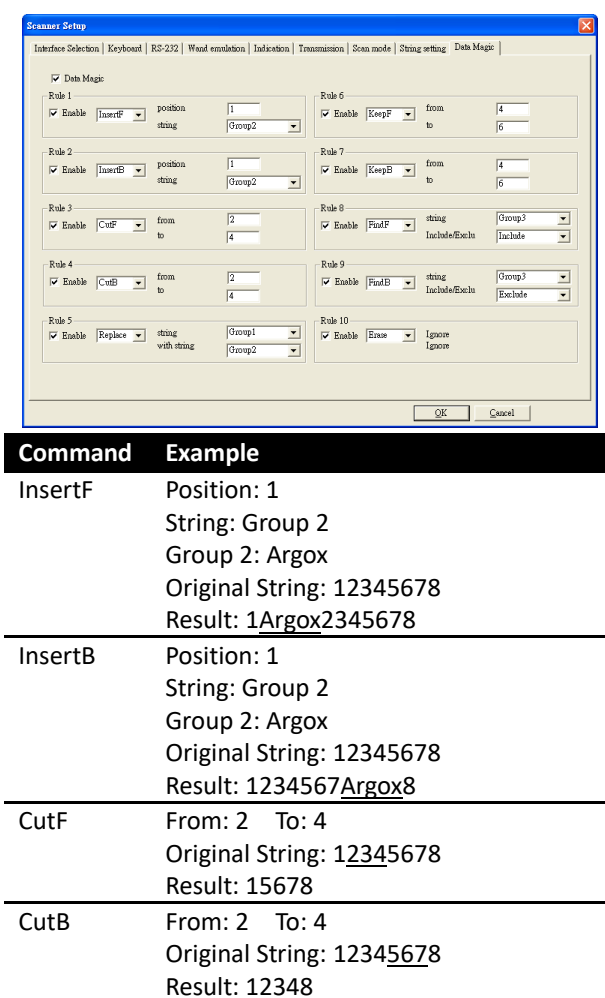

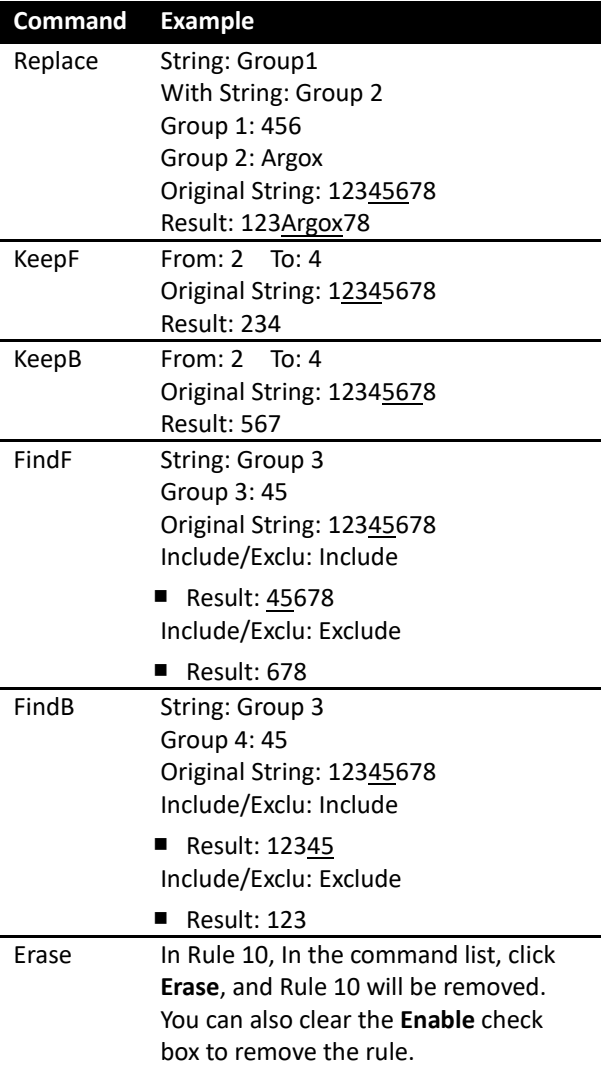

## **Virtual COM**

You can configure Virtual COM to transmit data to a computer via a virtual COM port. After installing Virtual COM, your scanner will be assigned a virtual COM port, which you can use to receive or send data.

To configure Virtual COM on Windows XP and set up a virtual COM port in Scan Utility:

- 1. Connect your scanner to your computer.
- 2. Use the bar code in *Interface Selection* to switch the interface to **Virtual COM**. If the interface is set successful, you'll hear a long beep, and **Found New Hardware Wizard** will appear on screen.
- 3. In the **Found New Hardware Wizard** dialog box, click **Install from a list or specific location (Advanced)**, and click **Next**.
- 4. Click **Search for the best driver in these locations**, and select the **Include this location in the search** check box. Next, click **Browse**, and find the driver at your installation path of Scan Utility (default is C:\Program Files\Argox\Scan Utility\driver\virtual com), and then click **Next**.
- 5. After the driver installed, click **Finish**.
- 6. Right-click **My Computer** and click **Properties**.
- 7. Click the **Hardware** tab, and click **Device Manager**.
- 8. Click **Ports (COM & LPT)**. Find **ARGOX Virtual COM** and see the port number in the parenthesis.
- 9. Close **Device Manager**.
- 10. Start Scan Utility. On the **File** menu, click **New**. In the **Select Model** list, click **AI6800** or **AI6800L**, and click **OK**.
- 11. On the **Tool** menu, click **Host RS-232 Setup**.
- 12. In the **Host RS-232 Setup** dialog box, in the **RS-232 Setting** list, click the port you've seen in step 8, and click **Port Setting**.
- 13. In the **Port Setting** dialog box, in the **Baud rate** list, click **115200**, and click **OK**.

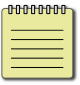

**Note** The installation steps may vary depending on your operating system.
# **4 Bar codes**

Each bar code has different attributes for you to change as you need.

### **UPC-A**

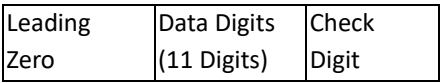

- **Read** Turn on or turn off the read function.
- **Checksum transmission** Append the check digit to the end of a bar code.
- **Data Magic** Turn on or turn off Data Magic.
- **Truncate leading/ending** You can truncate characters from the left (Truncate leading) or the right (Truncate ending) of a bar code. Your scanner beeps if the truncate length is longer than the bar code, or the parts being truncated by Truncate leading and Truncate ending are overlapped. You can truncate up to 15 characters.
- **Code ID setting** Code ID is an identifier for a bar code. It has two modes: Proprietary ID or AIM ID. If you want to customize the code ID using an ASCII code, you need to choose Proprietary ID. You must turn on **Code ID transmission** to use Code ID. For further details, see Section 3.4.4, *[ID, name and capitalization](#page-37-0)*.

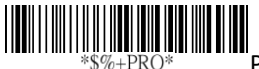

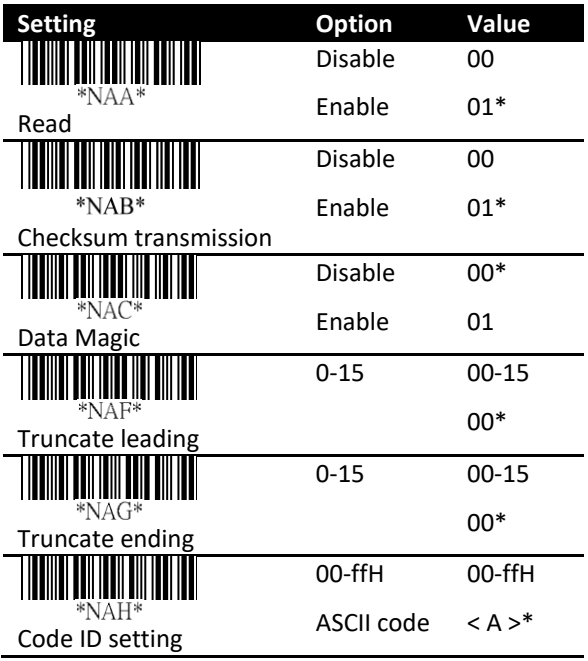

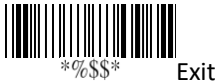

#### ■ **Insertion group number selection**

It allows you to insert up to two strings into a bar code. First, you need to set a string in a group, and then insert the group into your bar code. There are four string groups. You can insert the same group two times if you want. For more information about how to set a string in a group, see Section 3.4.3*, [String groups](#page-33-0)*.

Example:

To insert Group 2, set the value as 02 or 20. To insert Group 1 and 4, set the value as 14 or 41.

To insert Group 3 two times, set the value as 33. **Note** Zero (0) means no group is inserted.

**Supplement digits** If your bar code has a supplemental bar code, you can use this feature to decode it. The supplemental bar code can be 2 or 5 digits.

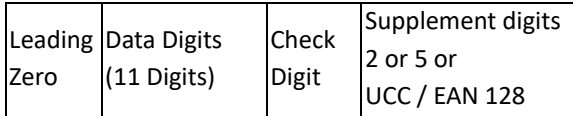

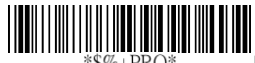

Program

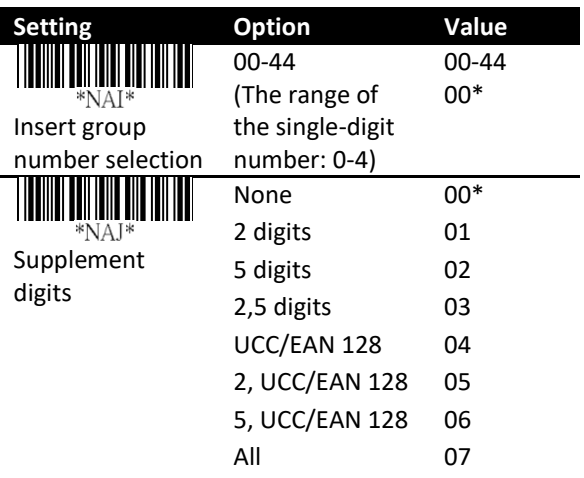

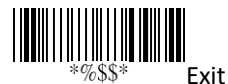

#### ■ **Truncation/Expansion**

- **Truncate** It truncates the leading zeros of a UPC-A bar code.
- **Expansion** It converts a UPC-A bar code to the EAN-13 format.
- **Supplement check counter** The decoder needs to capture the supplemental bar code within the number of times the check counter specified, or it determines there's no supplement.

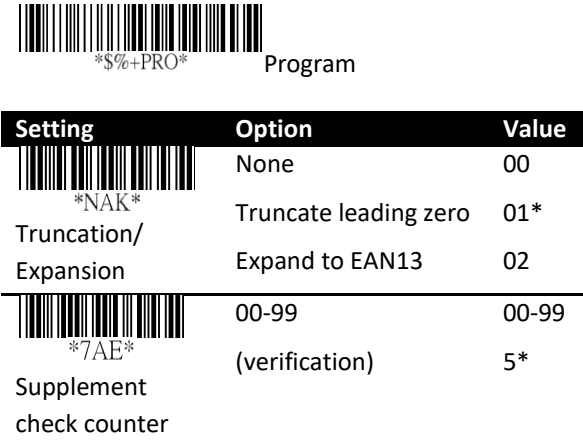

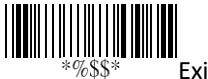

Exit

## **UPC-E**

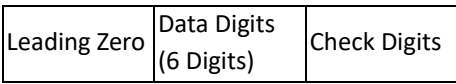

- **Read** Turn on or turn off the read function.
- **Checksum transmission** Append the check digit to the end of a bar code.
- **Data Magic** Turn on or turn off Data Magic.
- **Truncate leading/ending** See the description in UPC-A.
- **Code ID setting** See the description in UPC-A.

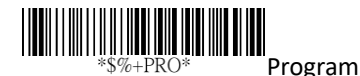

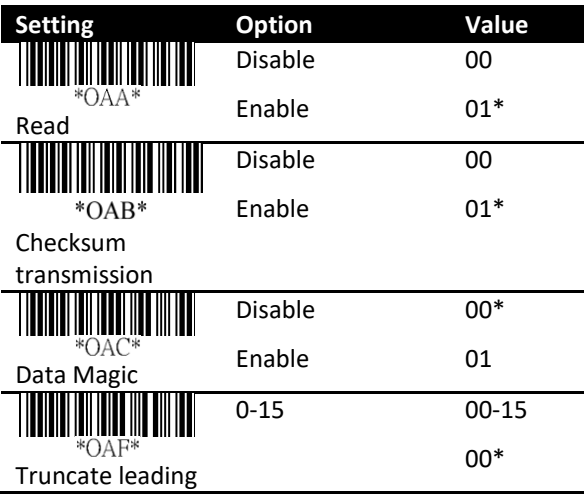

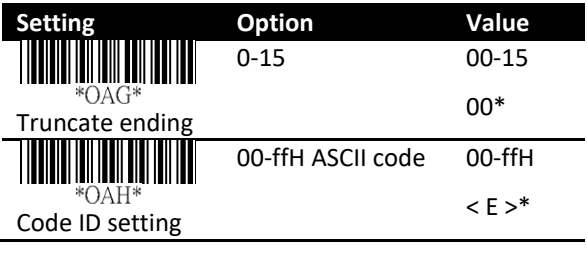

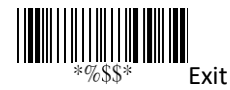

- **Insertion group number selection** See the description in UPC-A.
- **Supplement digits** See the description in UPC-A.

Format

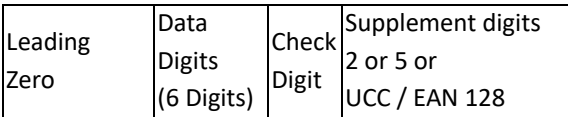

#### ■ **Truncate/Expansion**

- **Truncate** It truncates the leading zeros of a UPC-E bar code.
- **Expansion** It converts a UPC-E bar code to the EAN-13 or UPC-A format.
- **Expansion** It extends a UPC-E bar code to 13-digit.
- **UPC-E1** It allows your scanner to decode UPC-E bar codes that begin with the number

one (1).

■ **Supplement check counter** See the description in UPC-A.

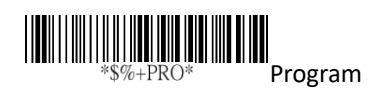

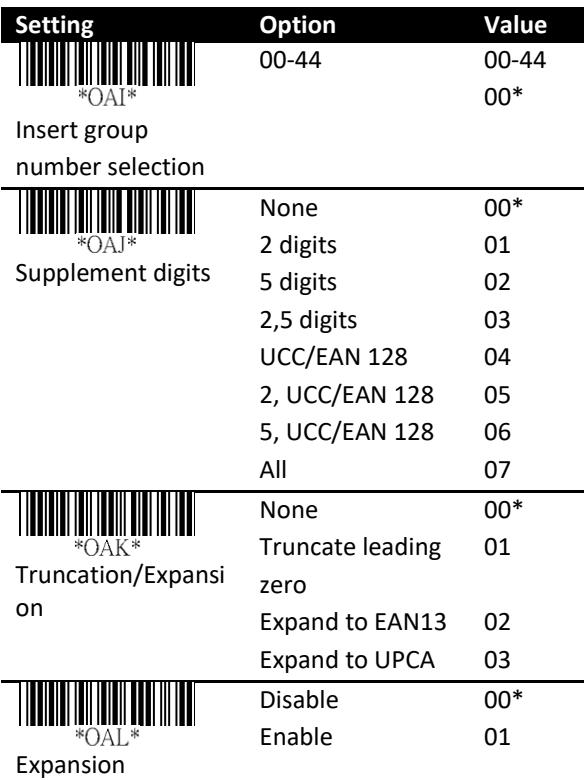

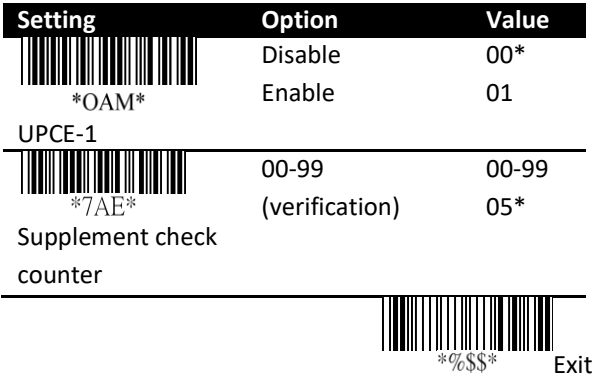

### **EAN-13**

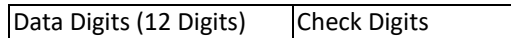

- **Read** Turn on or turn off the read function.
- **Checksum transmission** Append the check digit to the end of a bar code.
- **Data Magic** Turn on or turn off Data Magic.
- **Truncate leading/ending** See the description in UPC-A.

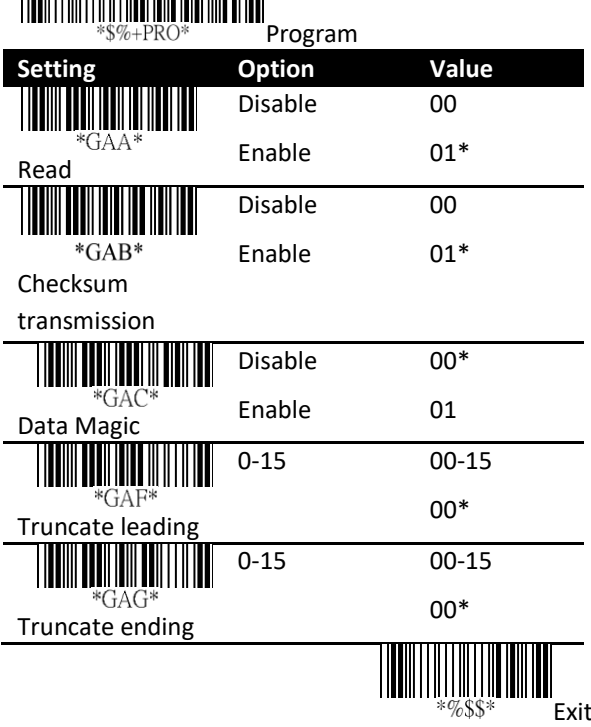

- **Code ID setting** See the description in UPC-A.
- **Insertion group number selection** See the description in UPC-A.
- **Supplement digits** See the description in UPC-A.

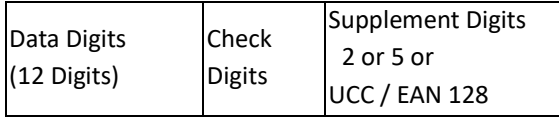

- **ISBN/ISSN conversion** The ISBN (International Standard Book Number) and ISSN (International Standard Serial Number) are bar codes for books and magazines, respectively. The old ISBN is 10-digit and the old ISSN is 8-digit. When you turn on this feature, it converts the new ISBN and ISSN to their old format.
- **ISBN ID Setting** You can set ISBN ID with ASC II code.
- **Supplement check counter** See the description in UPC-A.

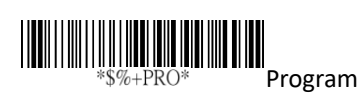

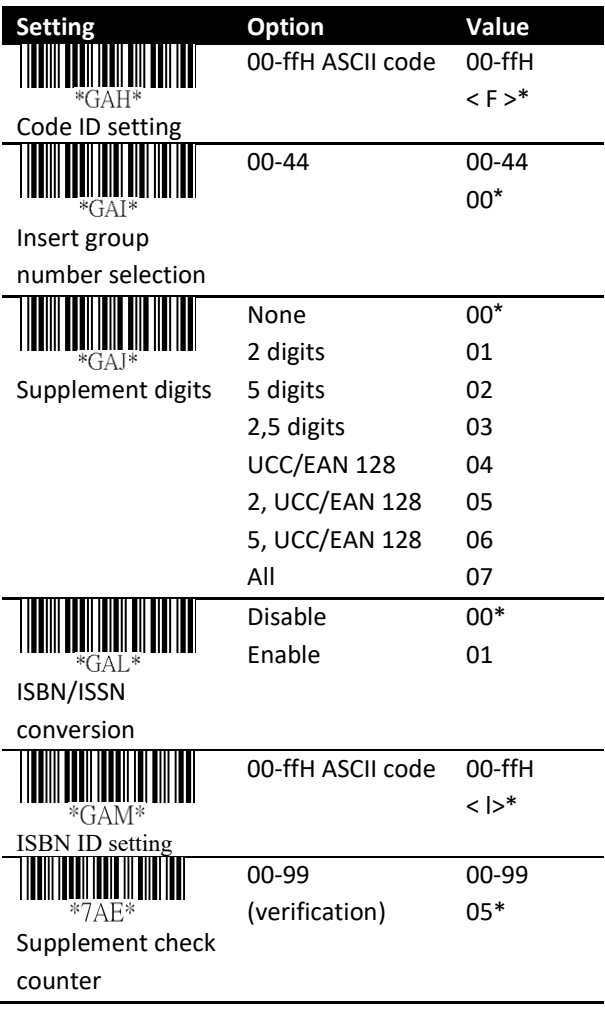

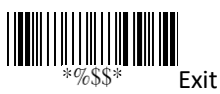

### **EAN-8**

Format

Data Digits (7 Digits) Check Digits

- **Read** Turn on or turn off the read function.
- **Checksum transmission** Append the check digit to the end of a bar code.
- **Data Magic** Turn on or turn off Data Magic.
- **Truncate leading/ending** See the description in UPC-A.
- **Code ID setting** See the description in UPC-A.
- **Insertion group number selection** See the description in UPC-A.

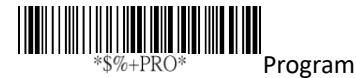

**Setting Option Value** Disable 00  $*FAA*$ Enable 01\* Read Disable 00  $*FAB*$ Enable 01\* Checksum transmission 00\* Disable \*FAC Enable 01 Data Magic 0-15 00-15  $*$ FAF $*$ 00\* Truncate leading 0-15 00-15  $*FAG*$ 00\* Truncate ending Two characters 00-ffH,  $*$ FAH $*$ 00-ffH ASCII 00-ffH Code ID setting code  $<$  FF  $>$ \* 00-44 00-44  $*$ FAI $*$ 00\* Insert group number selection

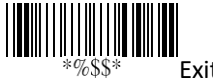

■ **Supplement digits** See the description in UPC-A.

Format

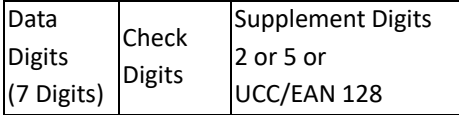

### ■ **Truncate/Expansion**

- **Truncate** It truncates the leading zeros of an EAN-8 bar code.
- **Expansion** It converts an EAN-8 bar code to the EAN-13 format.
- **Expansion** It extends an EAN-8 bar code to 13-digit.
- **Supplement check counter** See the description in UPC-A.

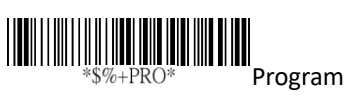

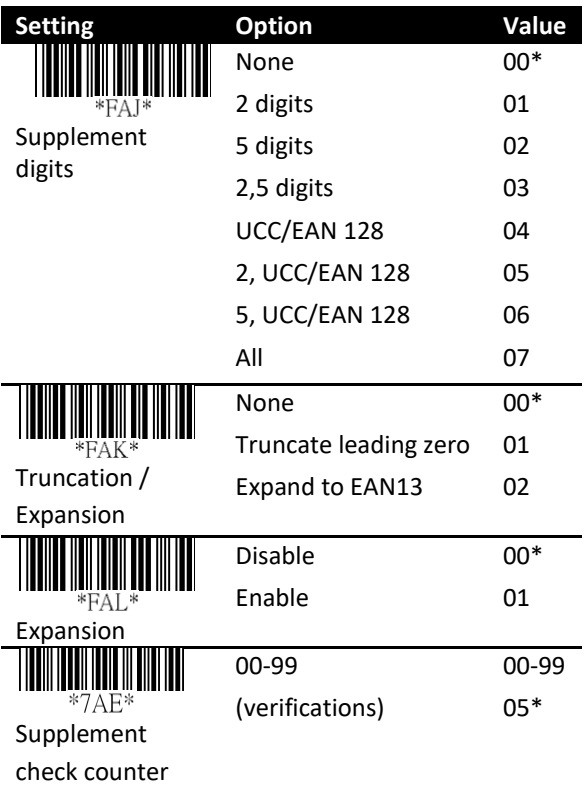

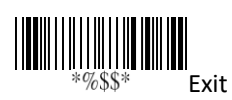

# **Code 39**

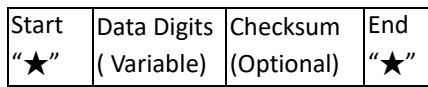

- **Read** Turn on or turn off the read function.
- **Checksum transmit/verify** When you disable both of them, the check digit is sent as a regular character.
	- **Transmission** Append the check digit to the end of a bar code.
	- **Verify** Use the algorithm to calculate a check digit to verify the completeness of the bar code.
- **Data Magic** Turn on or turn off Data Magic.
- **Max/Min code length** The max and min code length defines the decoding length of a bar code. Note the following when you set it length:
	- If the code length is shorter than the min or longer than the max, the bar code won't be decoded.
	- If the min is equal to the max, the decoding length is fixed.
	- If the max or min is set to zero (00), **Global min/max code length** will take effect. For example, if the min is set to zero, it will apply **Global min. code length**.
- **Truncate leading/ending** See the description in UPC-A.
- **Code ID setting** See the description in UPC-A.

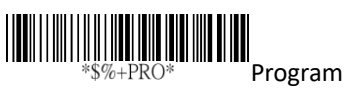

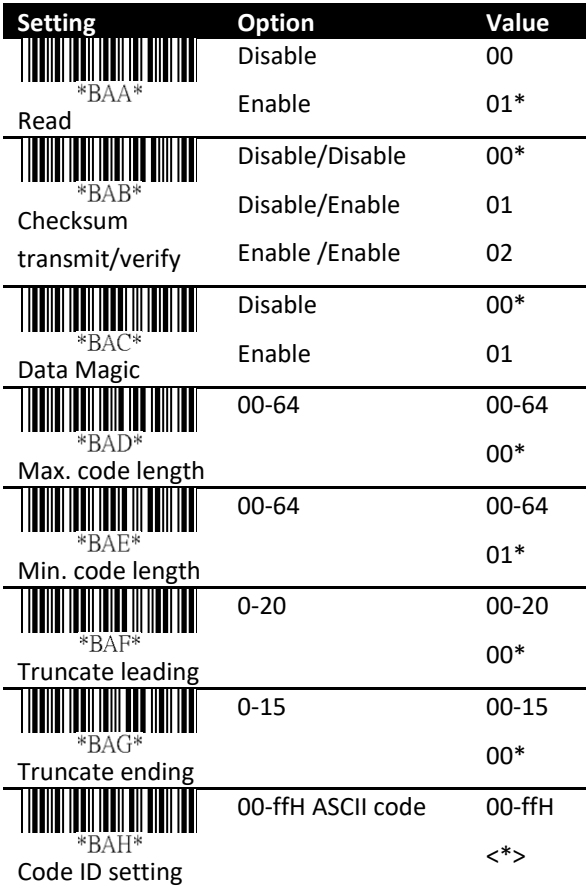

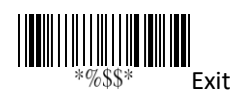

- **Insertion group number selection** See the description in UPC-A.
- **Format** It converts the ASCII codes in the Code 39 bar code to regular characters.
- **Append** It decodes and concatenates several Code 39 bar codes that have a space character at their beginning. Your scanner stops concatenating and sends all concatenated data to your computer when it decodes a Code 39 bar code that doesn't have a space character at its beginning, or when it decodes a bar code that is not Code 39.

If your scanner decodes a bar code that has a space character at its beginning, it won't send its Code ID, Preamble and Prefix; if it decodes a bar code that doesn't have a space character, it won't send its Code ID and Prefix.

#### ■ **Start/End transmission**

It sends the start and the stop codes of a bar code to your computer.

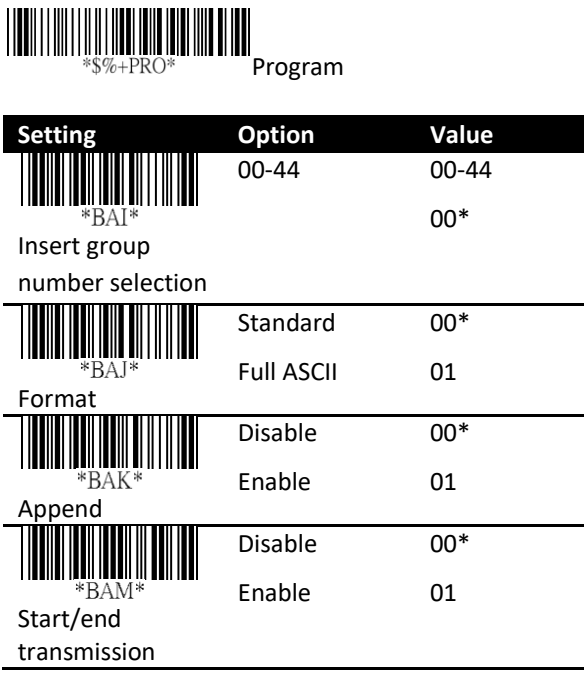

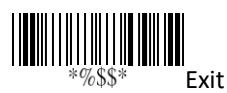

86

## **Interleaved 2 of 5**

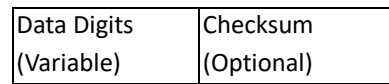

- **Read** Turn on or turn off the read function
- **Checksum transmit/verify** See the description in Code 39.
- **Data Magic** Turn on or turn off Data Magic.
- **Max/Min code length** See the description in Code 39.
- **Truncate leading/ending** See the description in UPC-A.
- **Code ID setting** See the description in UPC-A.
- **Insertion group number selection** See the description in UPC-A.

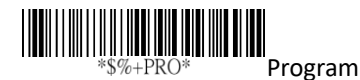

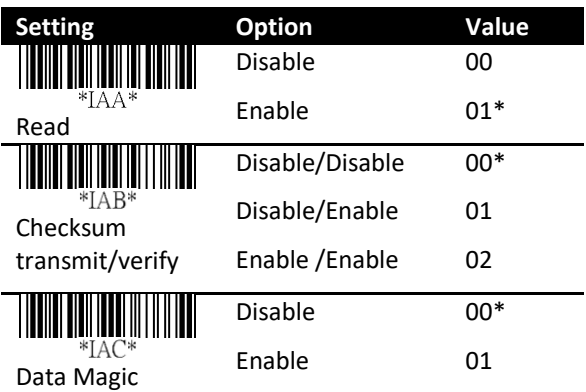

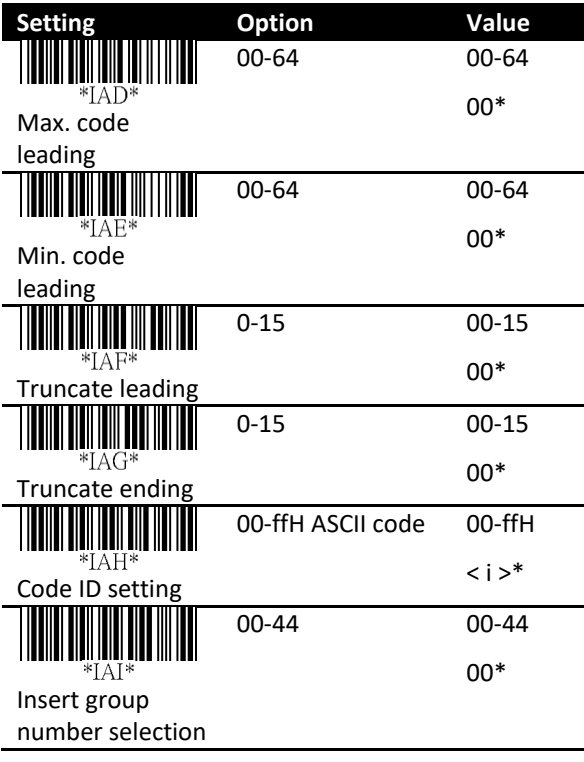

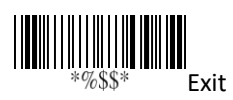

## **Industrial 2 of 5**

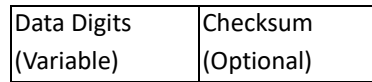

- **Read** Turn on or turn off the read function
- **Data Magic** Turn on or turn off Data Magic.
- **Max/Min code length** See the description in Code 39.
- **Truncate leading/ending** See the description in UPC-A.
- **Code ID setting** See the description in UPC-A.
- **Insertion group number selection** See the description in UPC-A.

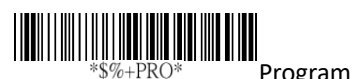

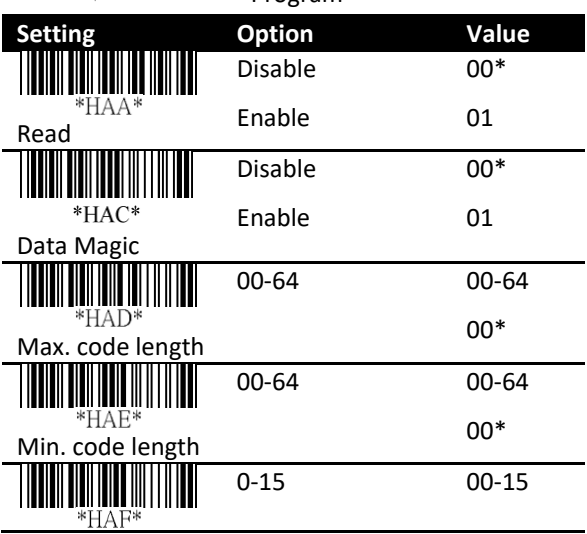

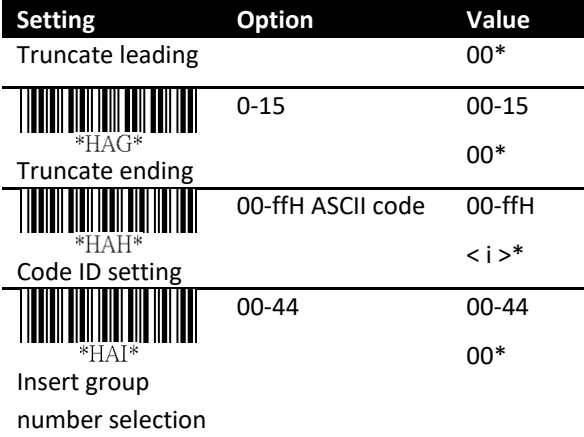

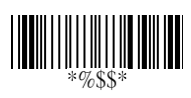

Exit

## **Matrix 2 of 5**

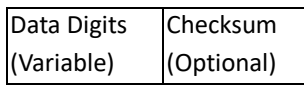

- **Read** Turn on or turn off the read function
- **Checksum transmit/verify** See the description in Code 39.
- **Data Magic** Turn on or turn off Data Magic.
- **Max/Min code length** See the description in Code 39.
- **Truncate leading/ending** See the description in UPC-A.
- **Code ID setting** See the description in UPC-A.
- **Insertion group number selection** See the description in UPC-A.

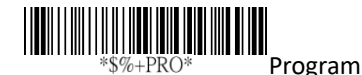

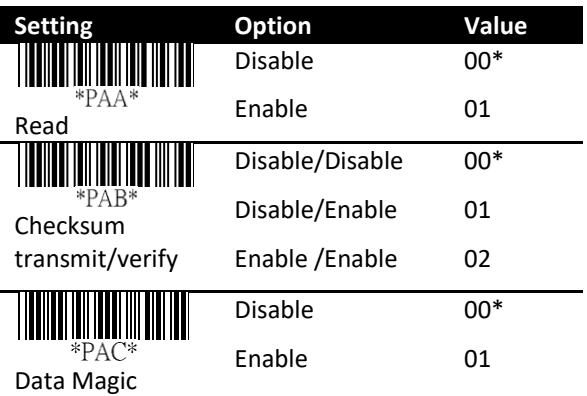

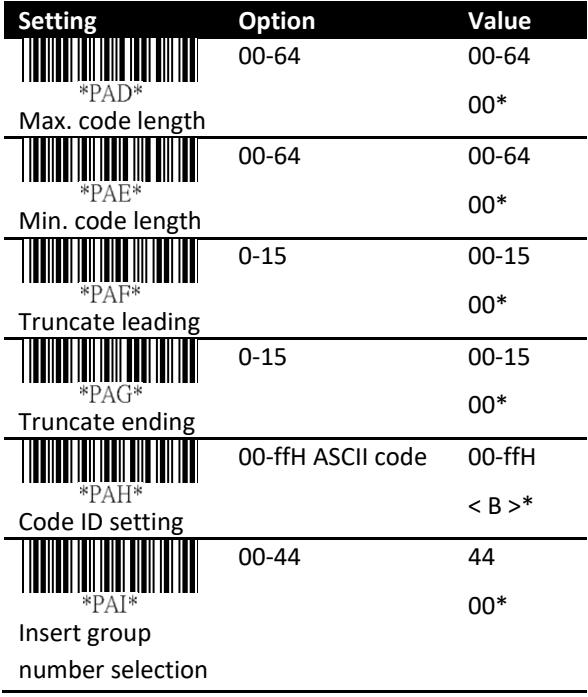

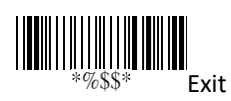

92

# **Codabar**

Format

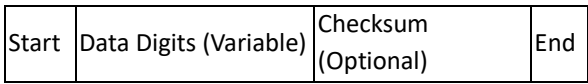

- **Read** Turn on or turn off the read function
- **Checksum transmit/verify** See the description in Code 39.
- **Data Magic** Turn on or turn off Data Magic.
- **Max/Min code length** See the description in Code 39.
- **Truncate leading/ending** See the description in UPC-A.
- **Code ID setting** See the description in UPC-A.

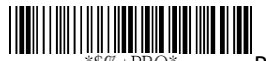

Program

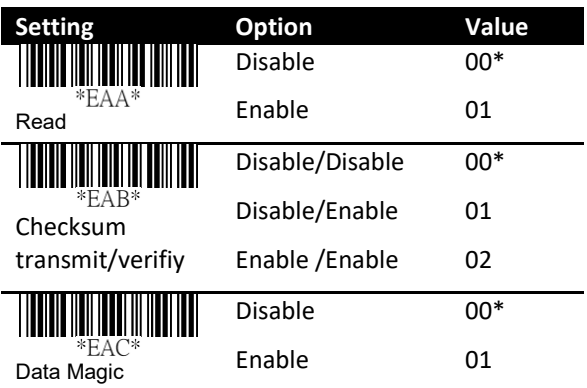

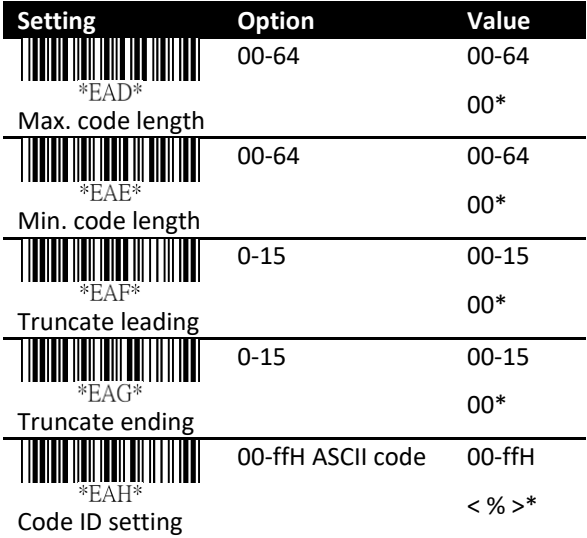

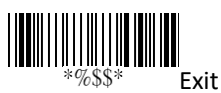

94

- **Insertion group number selection** See the description in UPC-A.
- **Start/End type** Codabar has four pairs of characters for the star and stop codes. Select one pair to suit your needs.
- **Start/End transmission** See the description in Code 39.

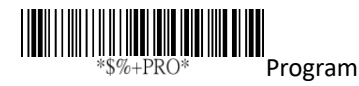

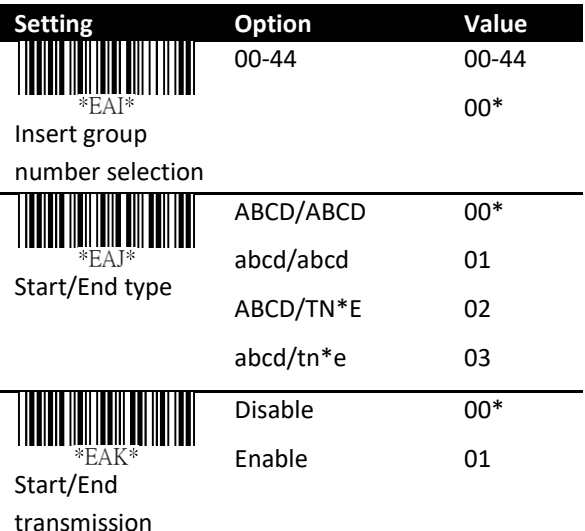

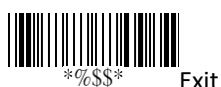

### **Code 128 / GS1-128**

Format

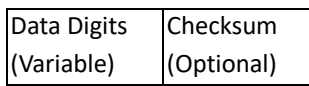

- **Read** Turn on or turn off the read function.
- **Checksum transmit/verify** See the description in Code 39.
- **Data Magic** Turn on or turn off Data Magic.

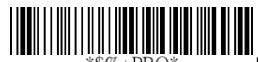

Program

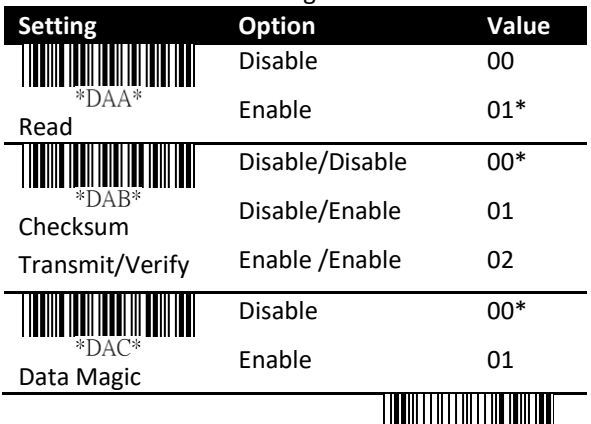

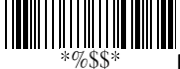

Exit

- **Max/Min code length** See the description in Code 39.
- **Truncate leading/ending** See the description in UPC-A.
- **Code ID setting** See the description in UPC-A.
- **Format** It converts Code 128 to UCC/EAN-128(GS1-128) if the bar code starts

with the FNC1 character. The first FNC1 is translated to "]C1," and the next one is translated to a field separator, which is ASCII code 29, <GS>.

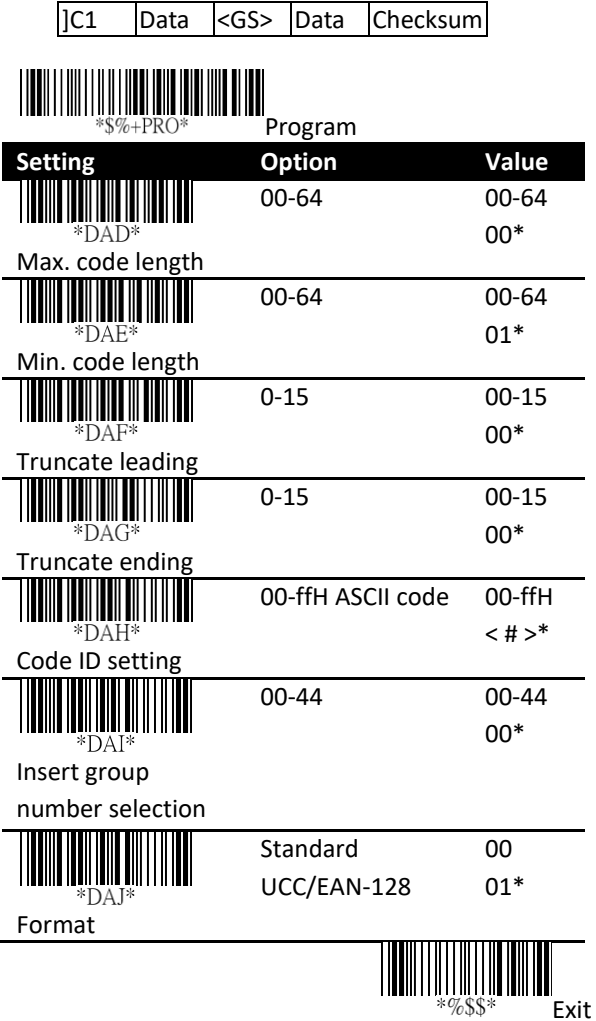

- **Append** It decodes and concatenates several Code 128 bar codes that have the FNC2 character at their beginning. Your scanner stops concatenating and sends all concatenated data to your computer when it decodes a bar code that doesn't have an FNC2 character at its beginning, or when it decodes a bar code that is not Code 128.
- **ISBT** enable Fnable or disable ISBN barcode readable.
- **Field separator code** It is used for the bar codes converted to UCC/EAN 128 only. You can use the ASCII code to customize your field separator. The default separator is <GS>.
- **GS1-128 ID** See the description in UPC-A.

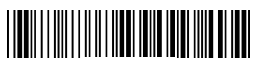

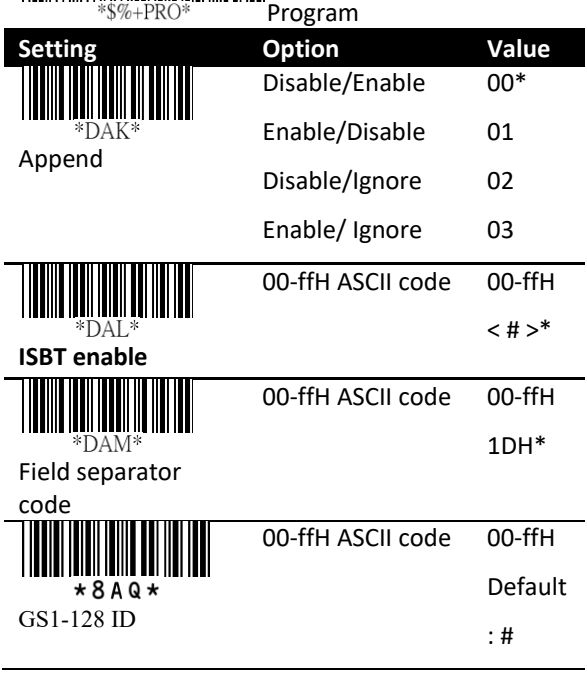

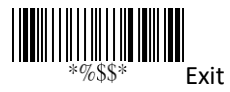

# **Code 93**

Format

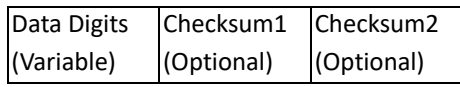

- **Read** Turn on or turn off the read function.
- **Checksum transmit/verify** See the description in Code 39.
- **Data Magic** Turn on or turn off Data Magic.

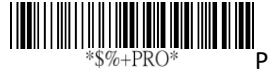

Program

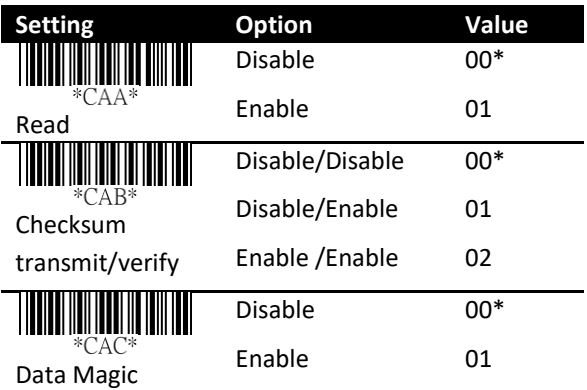

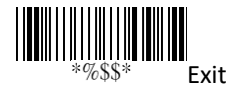

- **Max/Min code length** See the description in Code 39.
- **Truncate leading/ending** See the description in UPC-A.
- **Code ID setting** See the description in UPC-A.
- **Insertion group number selection** See the description in UPC-A.

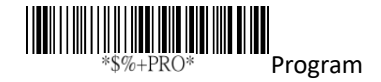

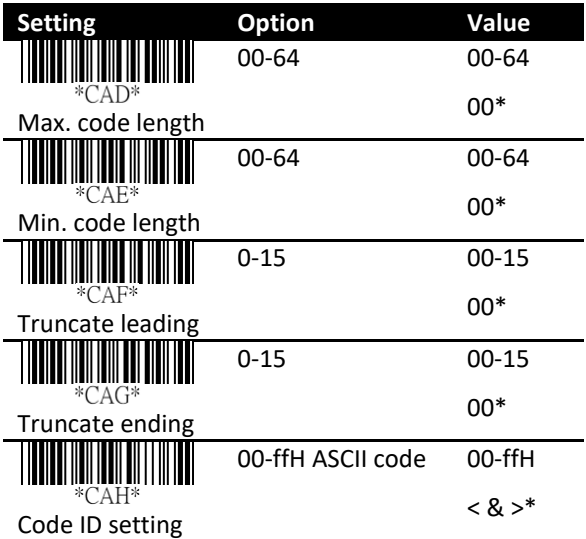

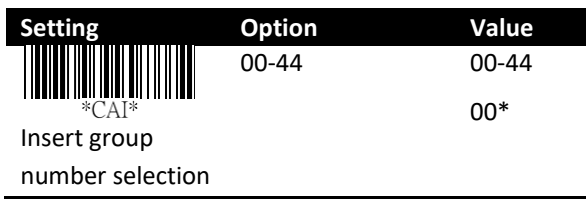

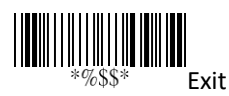
## **Code 11**

Format

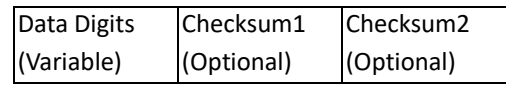

- **Read** Turn on or turn off the read function
- **Checksum transmit/verify** See the description in Code 39.
- **Data Magic** Turn on or turn off Data Magic.
- **Max/Min code length** See the description in Code 39.
- **Truncate leading/ending** See the description in UPC-A.
- **Code ID setting** See the description in UPC-A.
- **Insertion group number selection** See the description in UPC-A.

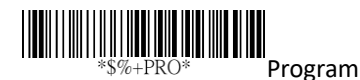

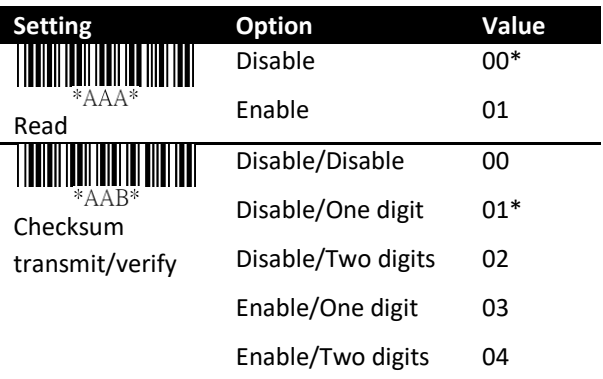

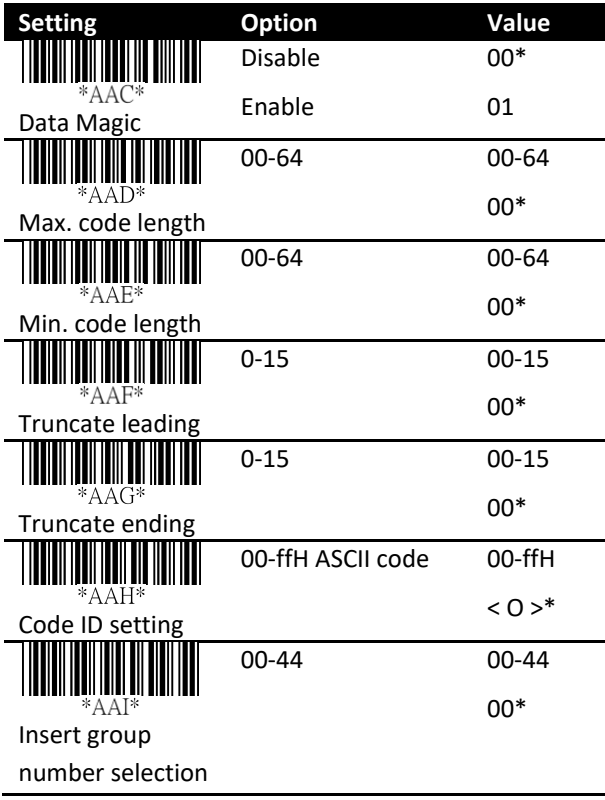

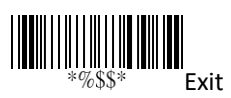

## **MSI/Plessey**

Format

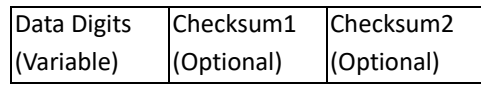

- **Read** Turn on or turn off the read function
- **Checksum transmit/verify** There are three algorithms for you to calculate the check digit of a MSI bar code: MOD 10, MOD 10/MOD 10, MOD 11/MOD 10. For example, if you choose MOD 11/MOD 10, the system uses MOD 11 to calculate the check digit and append it to the bar code. The new bar code with the MOD 11 check digit will be calculated again using MOD 10, and then the system appends the MOD 10 check digit to the new bar code. The result of the bar code format is:

<DATA><MOD 11 check digit><MOD 10 check digit>

- **Data Magic** Turn on or turn off Data Magic.
- **Max/Min code length** See the description in Code 39.
- **Truncate leading/ending** See the description in UPC-A.
- **Code ID setting** See the description in UPC-A.
- **Insertion group number selection** See the description in UPC-A.

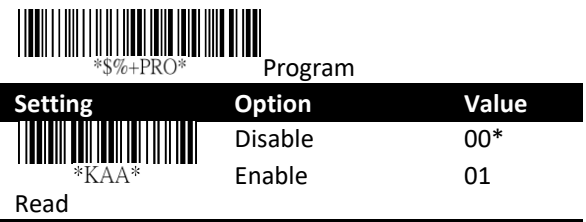

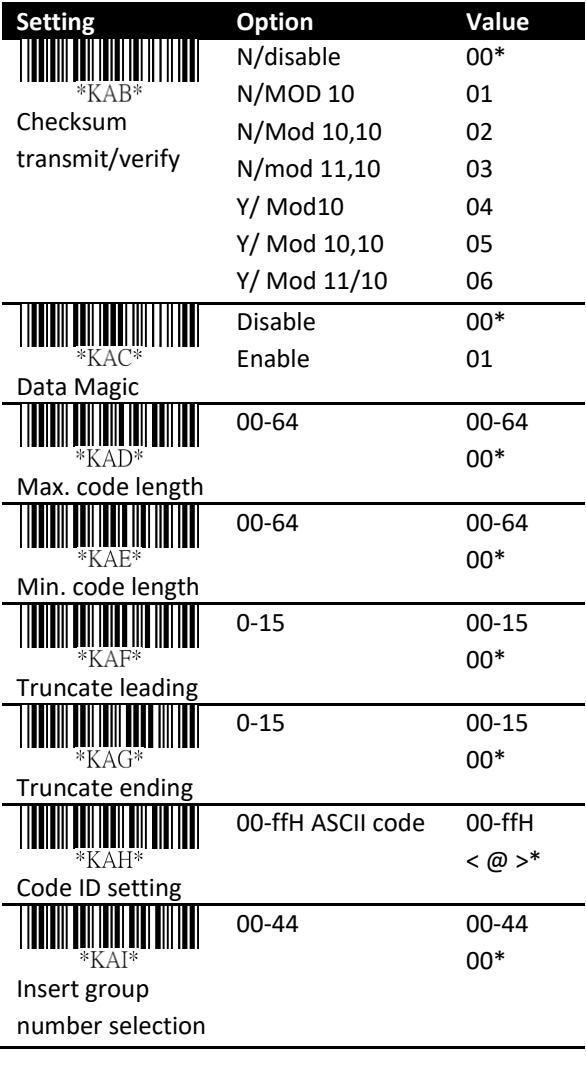

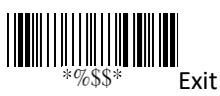

## **UK/Plessey**

Format

Data Digits (Variable) Checksum1+2 (Optional)

- **Read** Turn on or turn off the read function
- **Checksum transmit/verify** UK/Plessey has two checksums. The first is calculated using modulo 10 and the second is calculated using modulo 11.
- **Data Magic** Turn on or turn off Data Magic.
- **Max/Min code length** See the description in Code 39.
- **Truncate leading/ending** See the description in UPC-A.
- **Code ID setting** See the description in UPC-A.
- **Insertion group number selection** See the description in UPC-A.

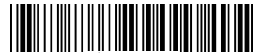

 $\sqrt{g}$  + PRO Program

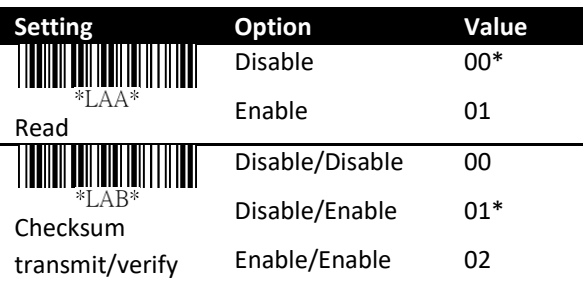

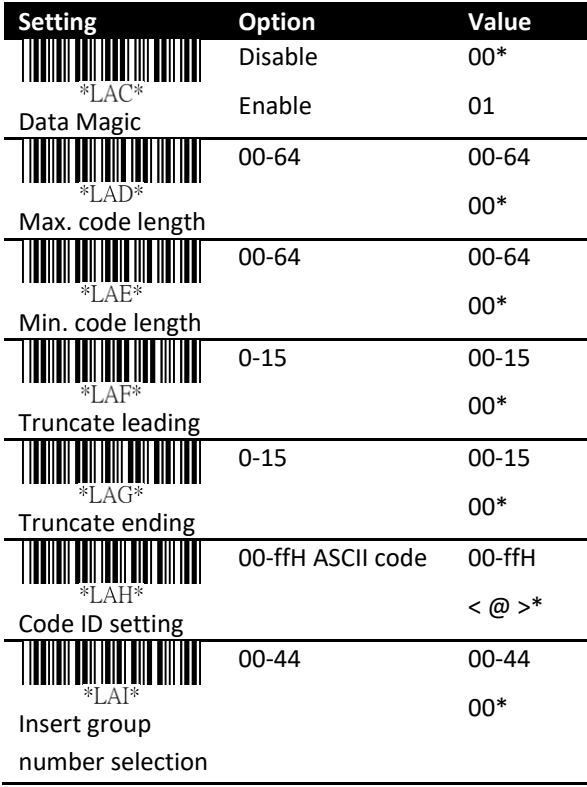

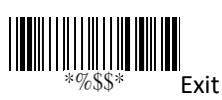

## **Telepen**

- **Read** Turn on or turn off the read function.
- **Checksum transmit/verify** See the description in UK/Plessey.
- **Data Magic** Turn on or turn off Data Magic.
- **Max/Min code length** See the description in Code 39.
- **Truncate leading/ending** See the description in UPC-A.
- **Code ID setting** See the description in UPC-A.
- **Insertion group number selection** See the description in UPC-A.

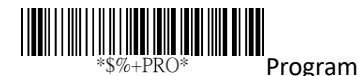

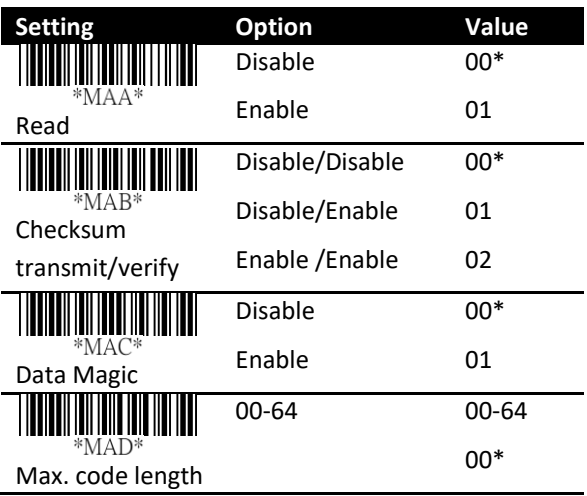

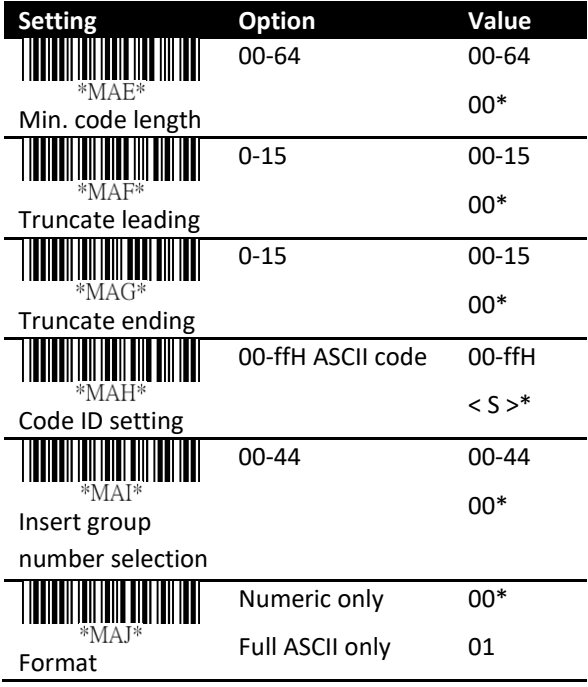

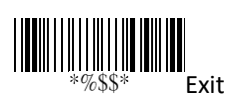

## **Standard 2 of 5**

Format

Data Digits (Variable) Checksum1 (Optional)

- **Read** Turn on or turn off the read function.
- **Checksum transmit/verify** The checksum is calculated using modulo 10.
- **Data Magic** Turn on or turn off Data Magic.
- **Max/Min code length** See the description in Code 39.
- **Truncate leading/ending** See the description in UPC-A.
- **Code ID setting** See the description in UPC-A.
- **Insertion group number selection** See the description in UPC-A.

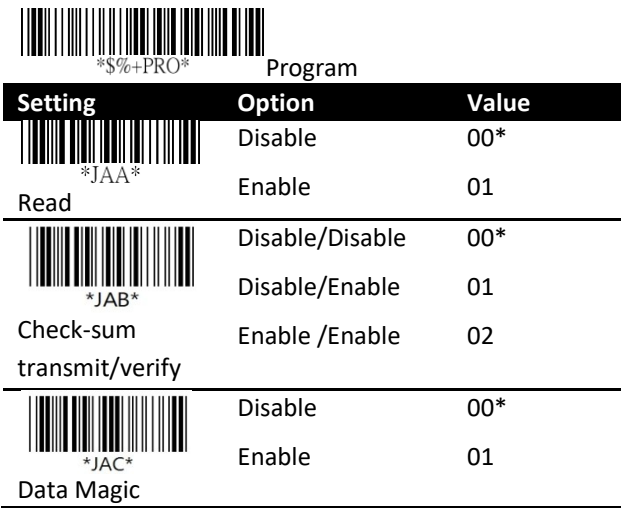

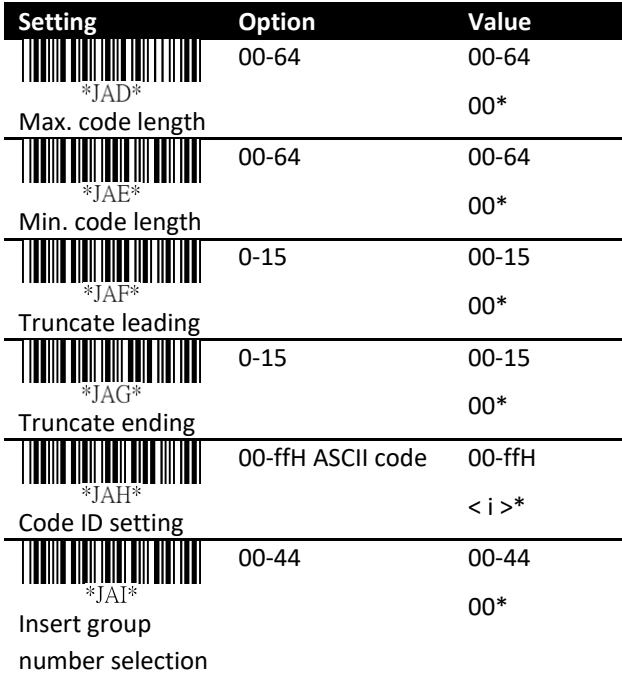

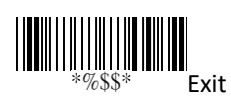

## **China Post**

Format

Data Digits (Variable) Checksum1 (Optional)

- **Read** Turn on or turn off the read function
- **Data Magic** Turn on or turn off Data Magic.
- **Max/Min code length** See the description in Code 39.
- **Truncate leading/ending** See the description in UPC-A.
- **Code ID setting** See the description in UPC-A.
- **Insertion group number selection** See the description in UPC-A.

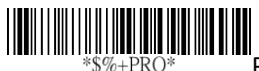

Program

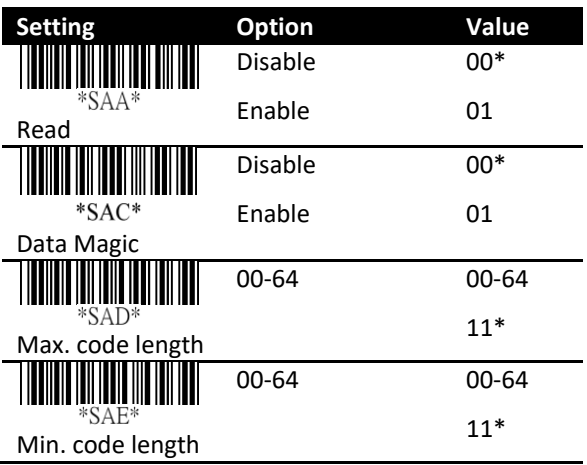

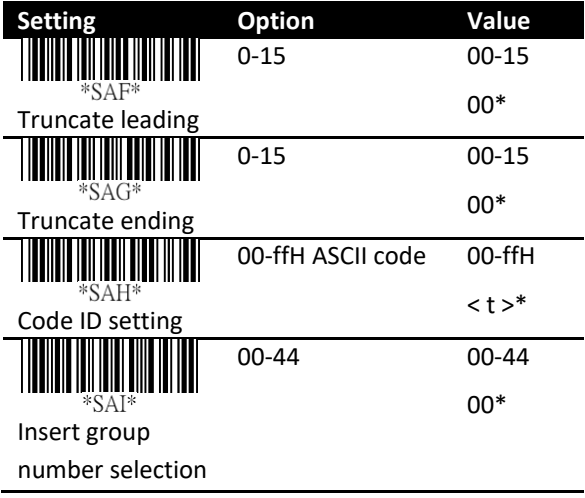

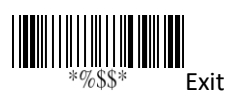

## **Italian Pharmacode (Code 32)**

Format

Data Digits (Variable) Checksum1 (Optional)

- **Read** Turn on or turn off the read function.
- **Data Magic** Turn on or turn off Data Magic.
- **Max/Min code length** See the description in Code 39.
- **Truncate leading/ending** See the description in UPC-A.
- **Code ID setting** See the description in UPC-A.
- **Insertion group number selection** See the description in UPC-A.
- **Leading "A"** Add the character "A" at the beginning of a Code 32 bar code.

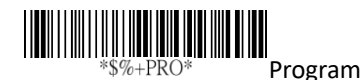

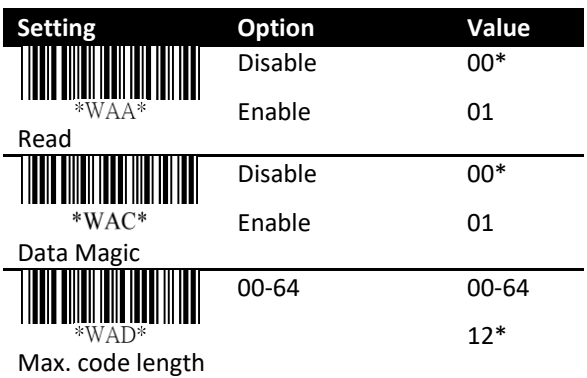

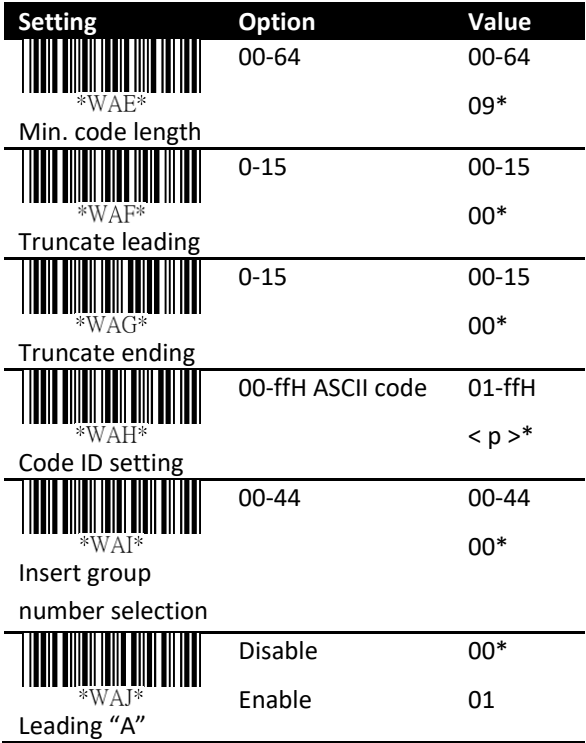

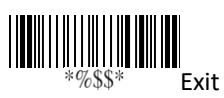

## **Code 16K**

- **Read** Turn on or turn off the read function.
- **Data Magic** Turn on or turn off Data Magic.
- **Truncate leading/ending** See the description in UPC-A.
- **Code ID setting** See the description in UPC-A.
- **Insertion group number selection** See the description in UPC-A.

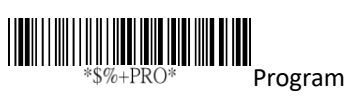

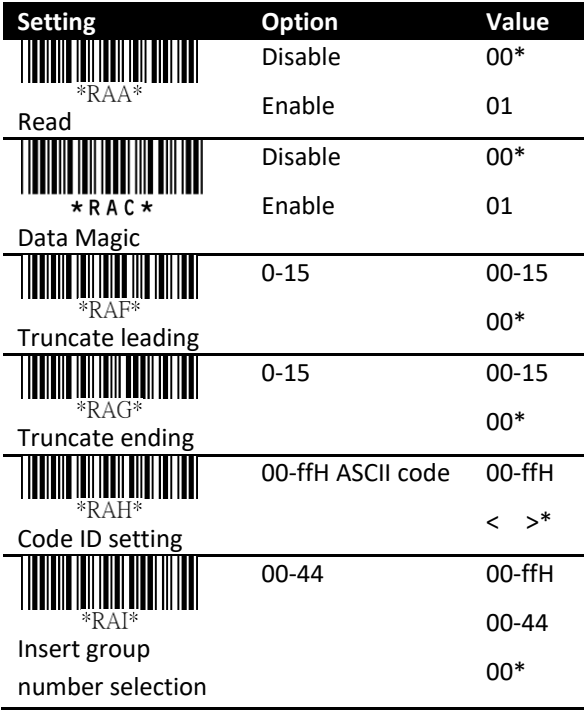

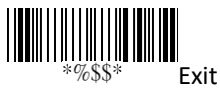

## **EAN UCC Composite**

- **Read** Turn on or turn off the read function.
- **Data Magic** Turn on or turn off Data Magic.
- **Max/Min code length** See the description in Code 39.
- **Code ID setting** See the description in UPC-A.
- **Insertion group number selection** See the description in UPC-A.
- **UCC/EAN 128 emulation** See the description in GS1 Databar Omnidirectional.

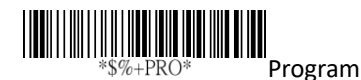

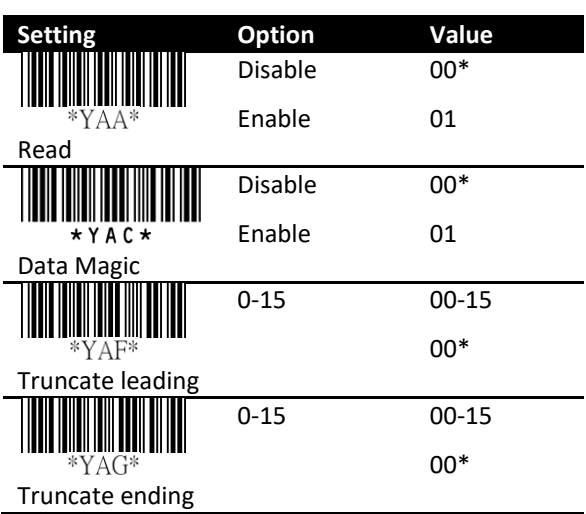

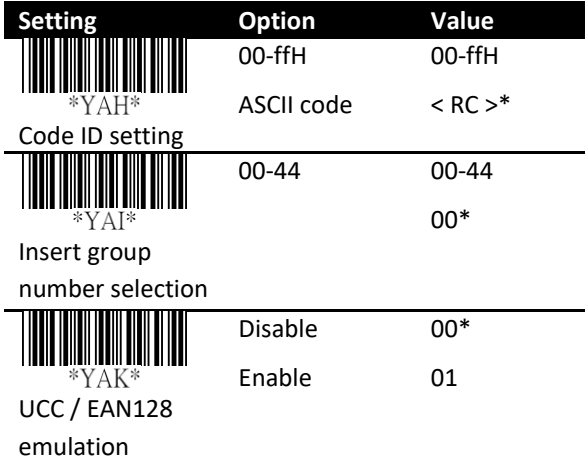

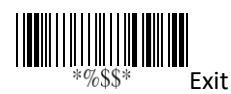

## **GS1 Databar Omnidirectional**

Format

Data Digits (Variable)

Checksum1 (Optional)

- **Read** Turn on or turn off the read function
- **Data Magic** Turn on or turn off Data Magic.
- **Truncate leading/ending** See the description in UPC-A.
- **Code ID setting** See the description in UPC-A.
- **Insertion group number selection** See the description in UPC-A.
- **UCC/EAN 128 emulation** It adds "IC1" at the beginning of a GS1 bar code. You need to turn on AIM ID to use this feature. For more information about AIM ID, see Section 3.4.4, *[ID,](#page-37-0)  [name and capitalization](#page-37-0)*.

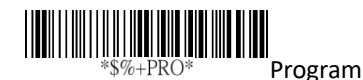

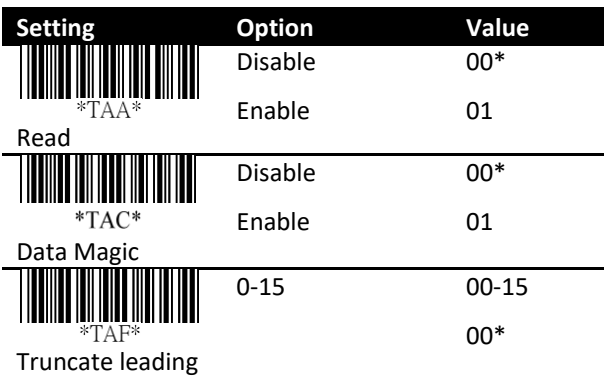

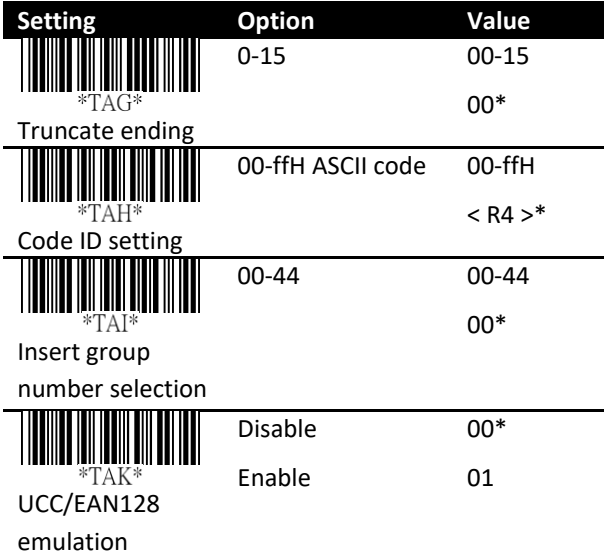

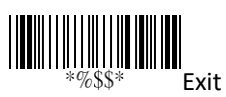

## **GS1 Databar Limited**

Format

Data Digits (Variable) Checksum1 (Optional)

- **Read** Turn on or turn off the read function.
- **Data Magic** Turn on or turn off Data Magic.
- **Code ID setting** See the description in UPC-A.
- **Insertion group number selection** See the description in UPC-A.
- **UCC/EAN 128 emulation** See the description in GS1 Databar Omnidirectional.

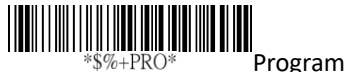

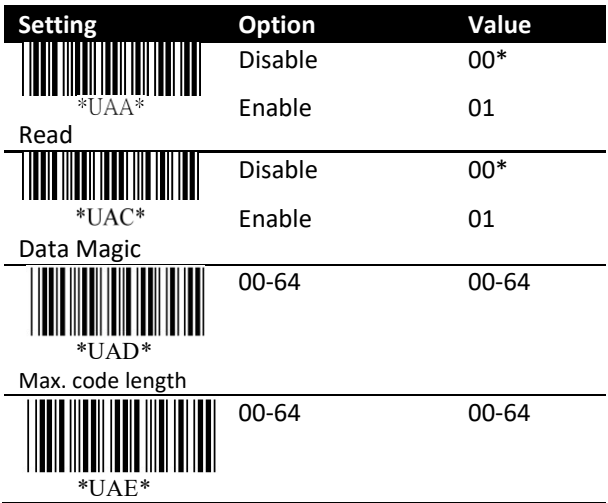

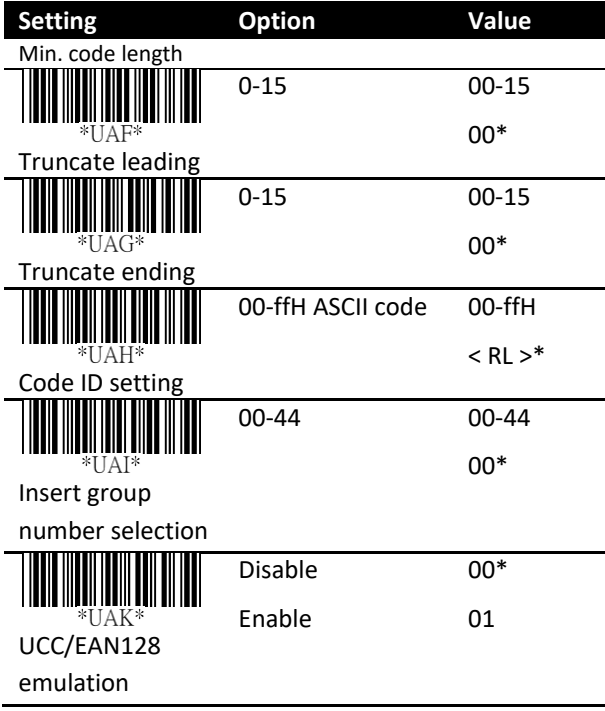

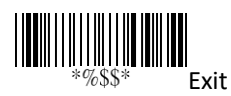

## **GS1 Databar Expanded**

Format

Data Digits (Variable) Checksum1 (Optional)

- **Read** Turn on or turn off the read function
- **Data Magic** Turn on or turn off Data Magic.
- **Max/Min code length** See the description in Code 39.
- **Code ID setting** See the description in UPC-A.
- **Insertion group number selection** See the description in UPC-A.
- **UCC/EAN 128 emulation** See the description in GS1 Databar Omnidirectional.

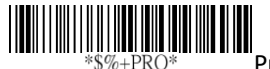

Program

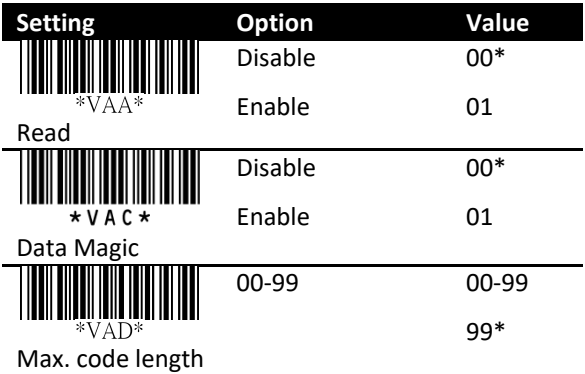

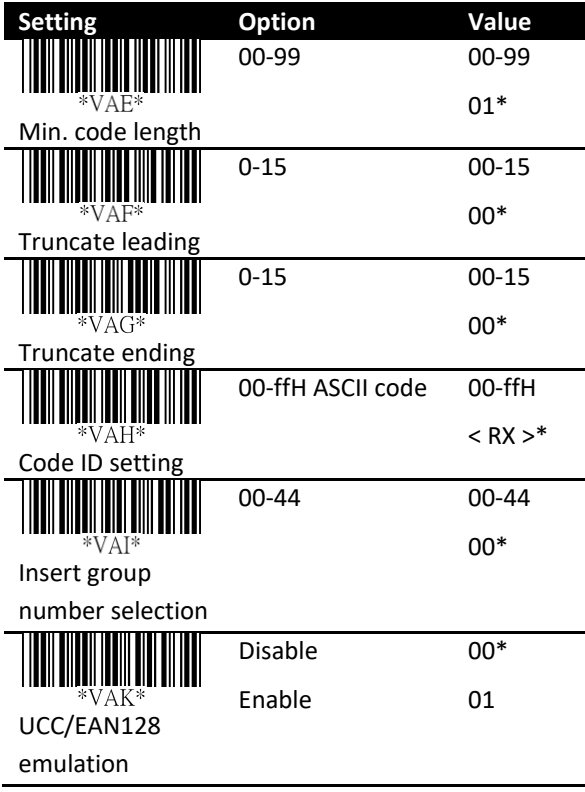

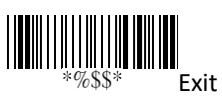

# **5 Troubleshooting**

You might encounter some issues when you scan bar codes. This chapter provides information that helps you fix common issues.

## **5.1 Scanner issues**

#### **My scanner doesn't emit the aiming pattern.**

- Your scanner is sending data to your computer. Wait until it finishes.
- Did you plug the connection cable to your computer?

## **5.2 Bar code issues**

#### **My scanner doesn't read the bar code properly.**

- Reset your scanner.
- Check the quality of your bar codes. Wrinkled, smudged, blurred or torn bar codes won't be read by your scanner.
- The reading window of your scanner may be dirty and block the field of view. Clean the reading window.

#### **The data isn't sent to my computer.**

■ Make sure the USB or RS-232 cable is tightly plugged into your computer.

**My scanner doesn't decode the bar code, but the bar code type is supported.**

- Did you turn on **Read** for the bar code type?
- The density of your bar code may be too high for your scanner to decode.

# **6 Specifications**

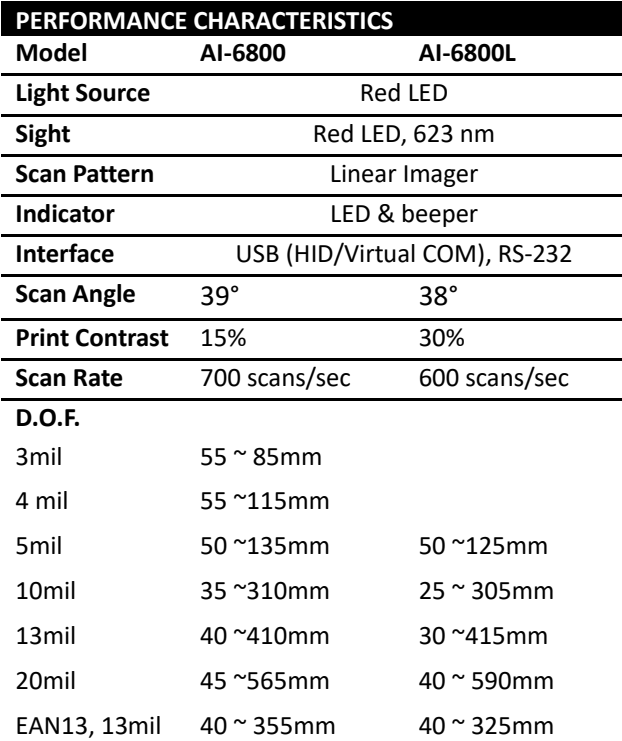

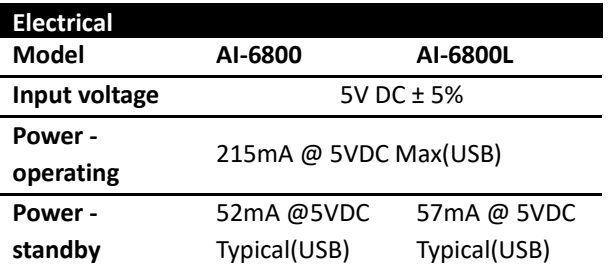

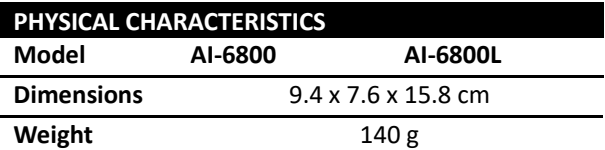

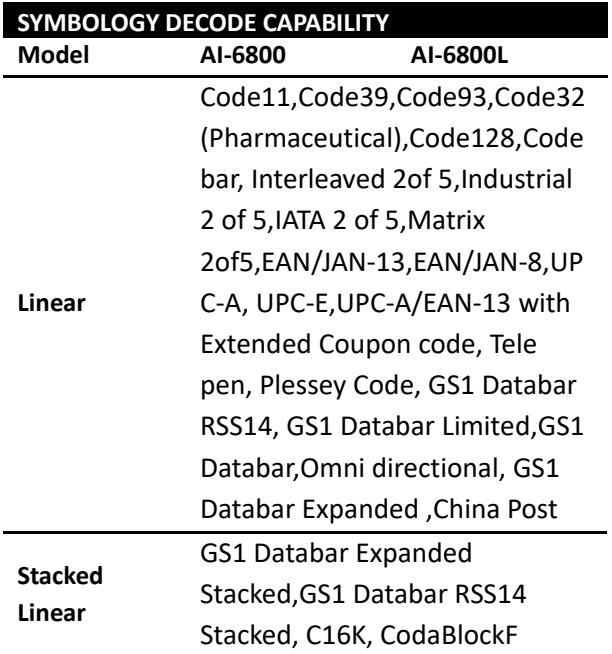

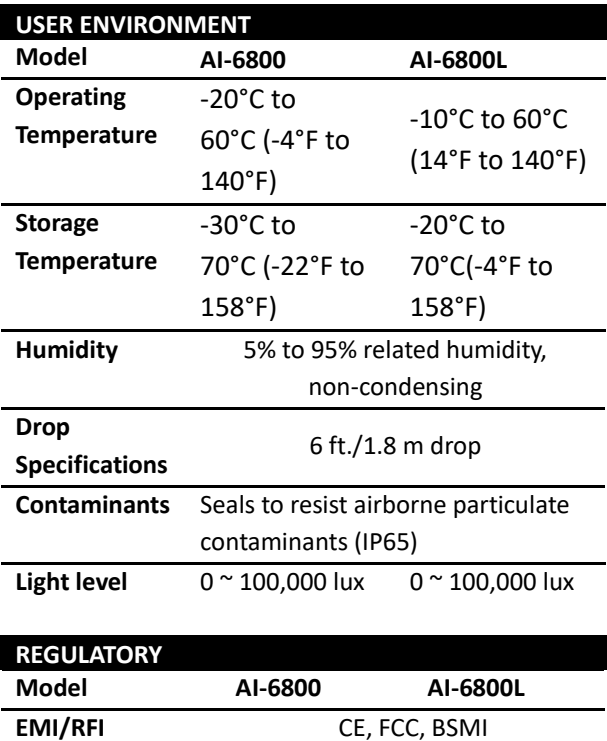

### **Appendix A. Test symbologies**

Bar codes marked with asterisk (\*) are turned on initially.

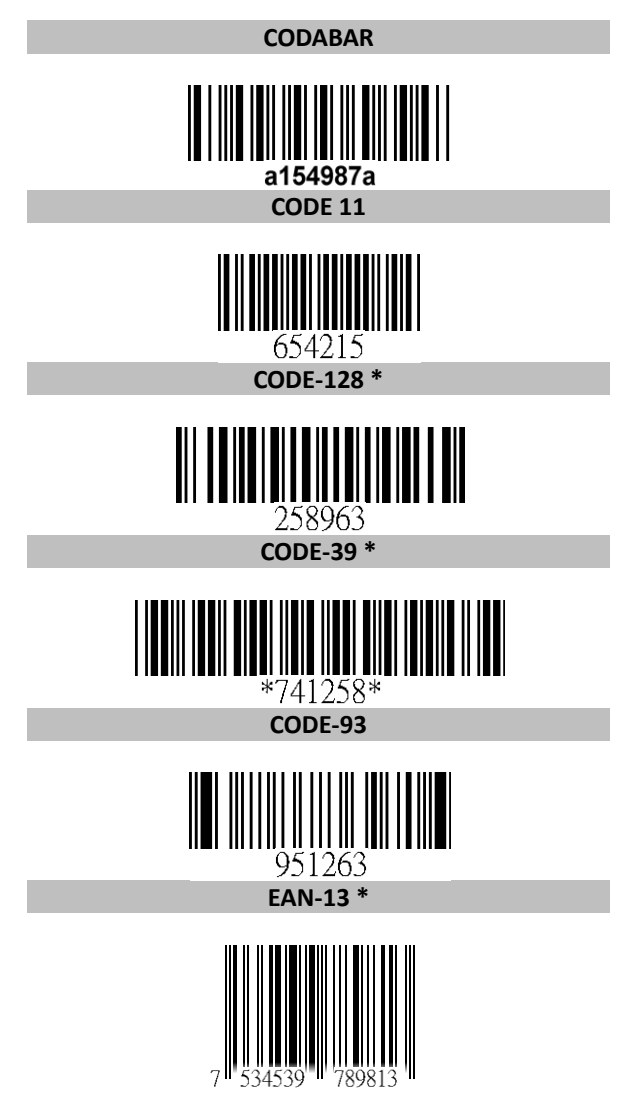

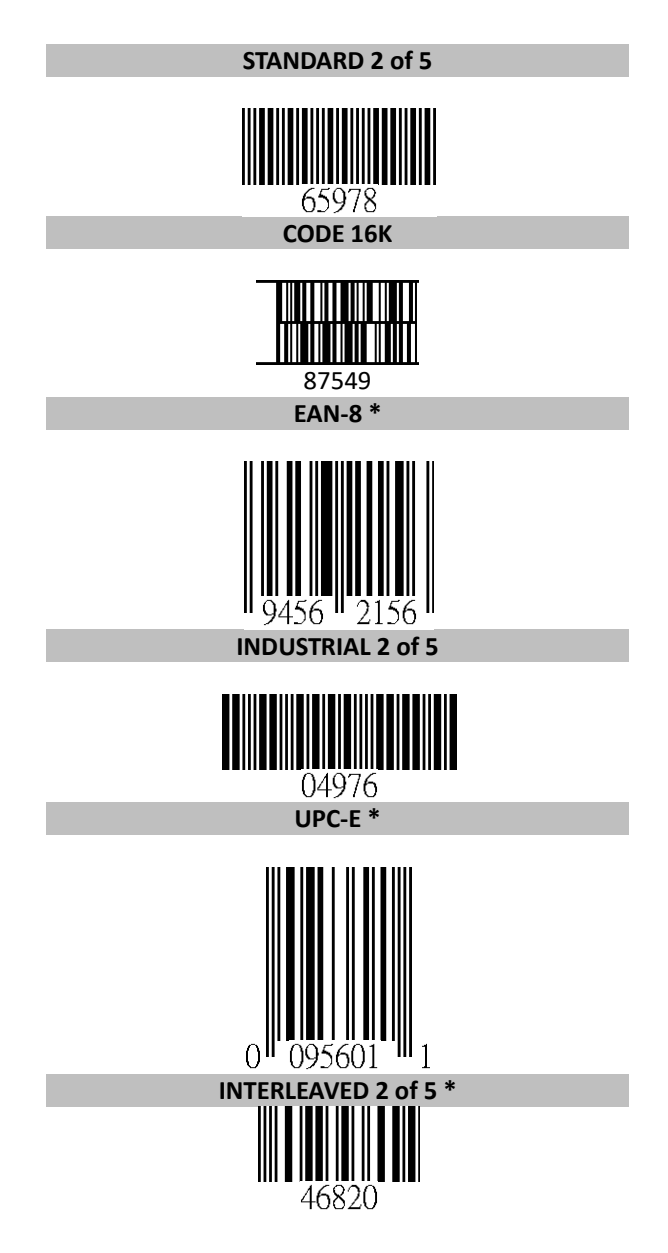

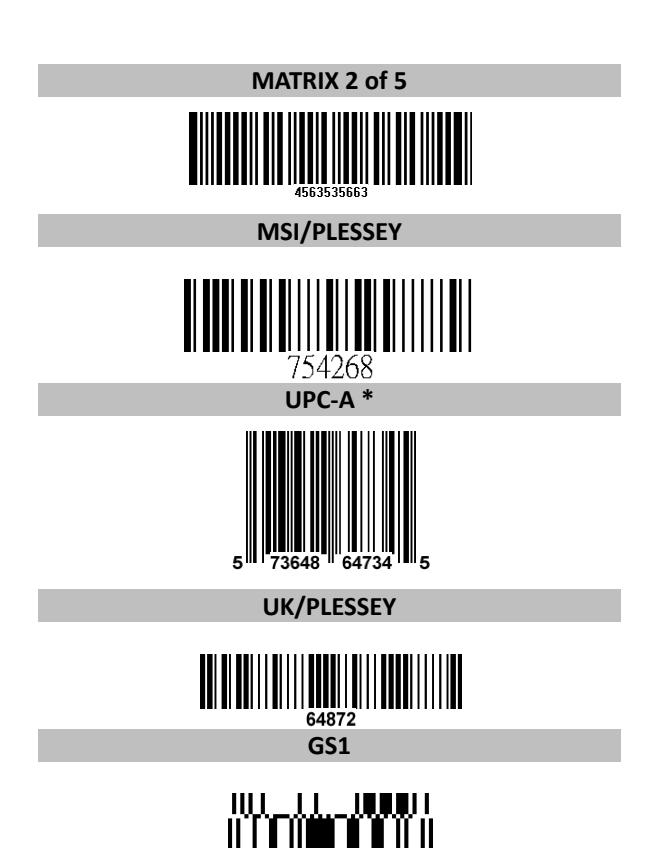

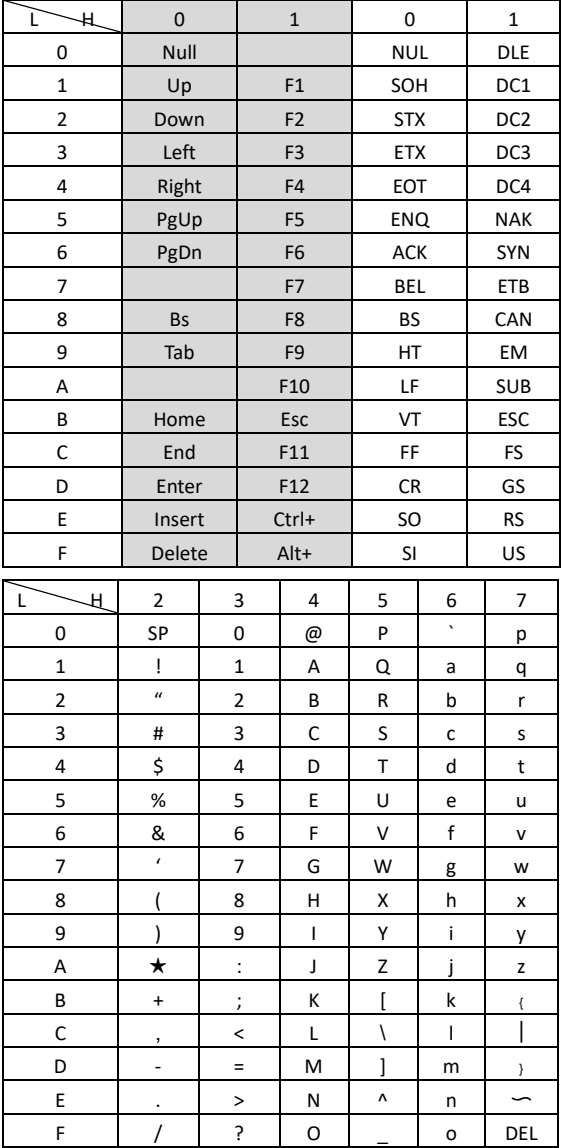

### **Appendix B. ASCII table**

### **Appendix C. Default settings of bar codes**

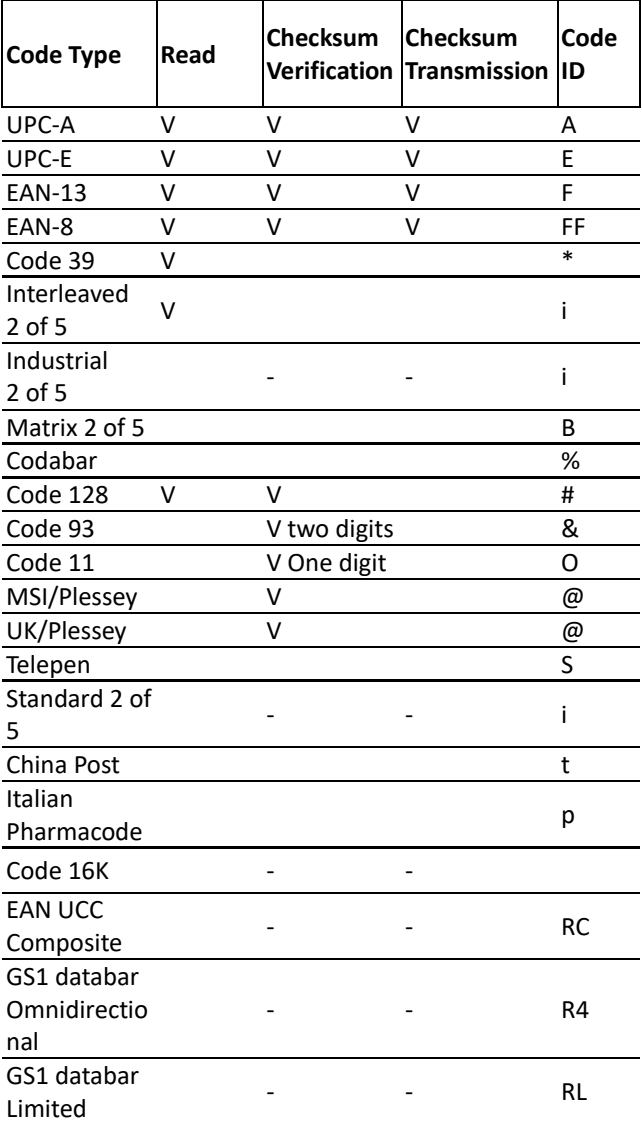

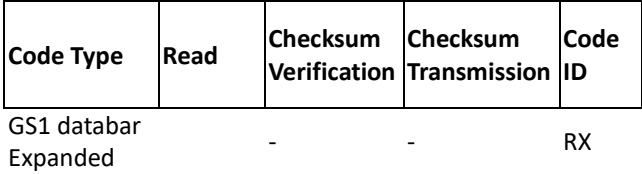

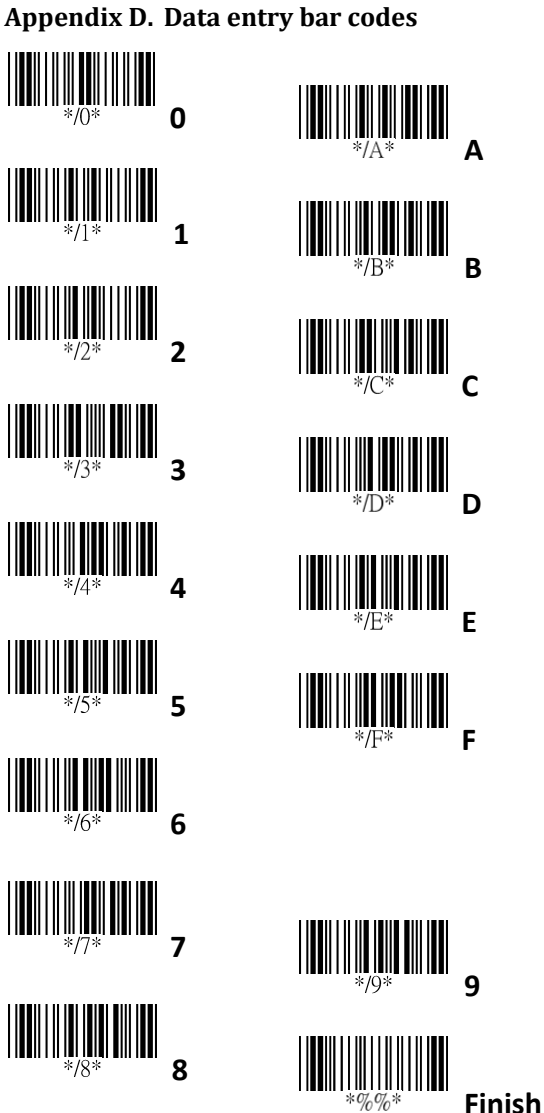

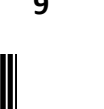